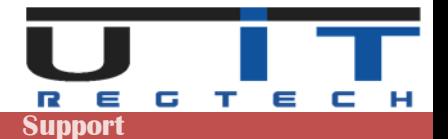

## **RFC GUI – S216 Builder Documentation**

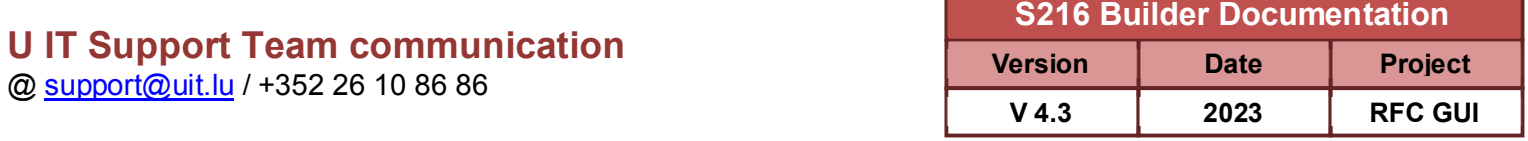

# **RFC GUI S216 Builder**

## **Version 4.3 – Release 2023**

# **Documentation**

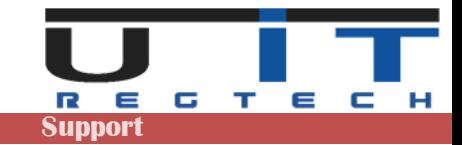

## Table of Contents

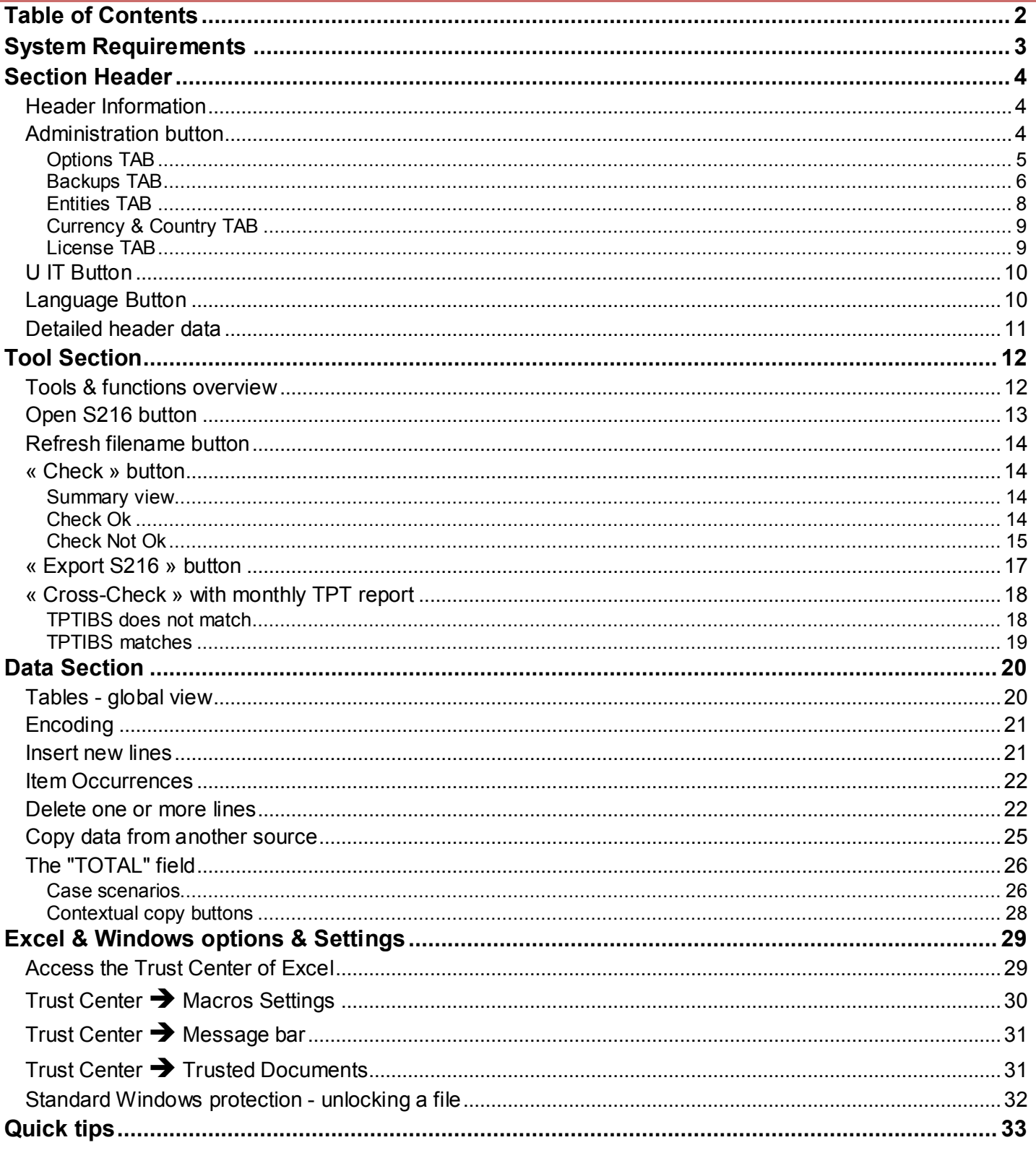

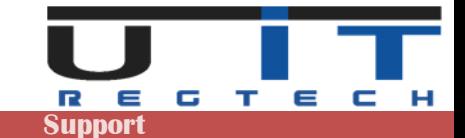

## **System Requirements**

The RFC GUI are compatible with Excel 2010, 2013, 2016, 2019 & 2021. Older office versions (2000, 2002, 2003, 2007) are not supported.

#### **Office / Excel 2010**

Requires Service Pack 1 or Service Pack 2.

#### **Office / Excel 2013**

Runs on original version or Service Pack 1.

#### **Office / Excel 2016, 2019 & 2021**

Runs fine on these versions of excel. No unresolvable issue met since – usual problems are often caused by limited rights or too high security settings.

In case of problem using the tool:

- Contact first your IT, usual problems are caused by limited rights & security settings
- Contact us or ask your IT to contact us.

Reference table of exact Excel versions compared with their common yearly denomination:

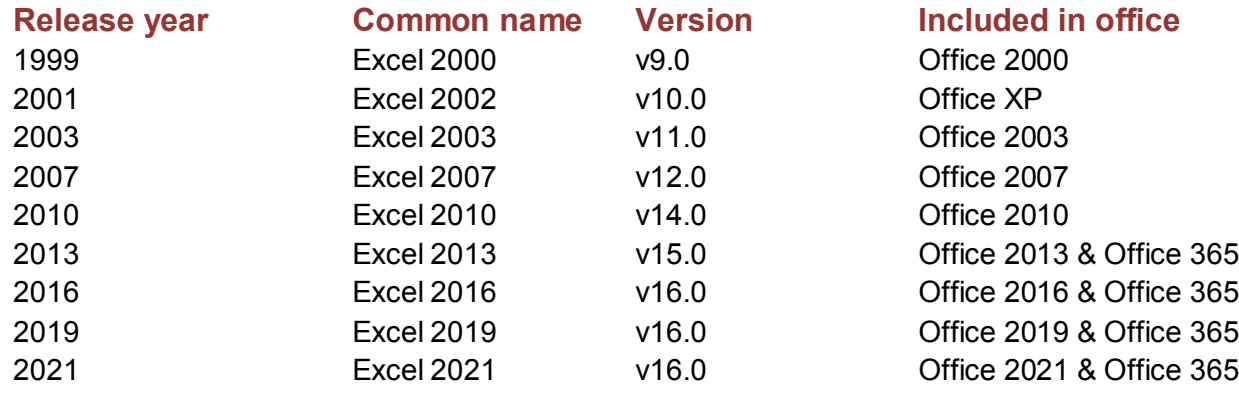

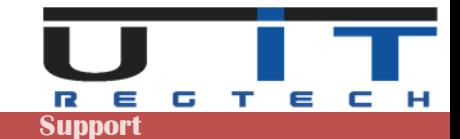

## **Section Header**

## **Header Information**

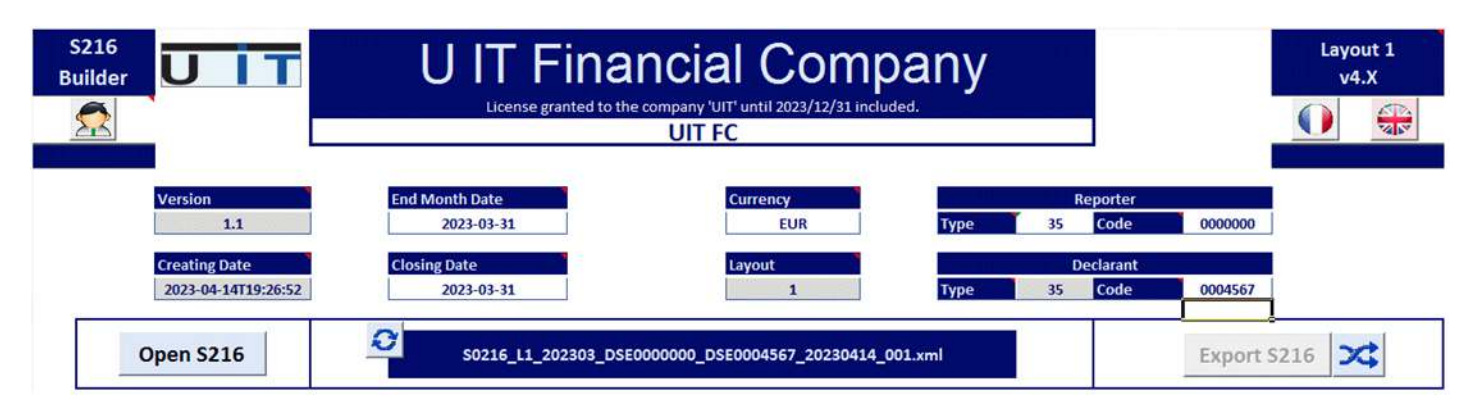

Place the cursor over the blue titles to display explanatory information about those fields. In this section only the white fields can be modified by the user. The grey fields cannot be modified.

The **Company name** can be changed by clicking on the field and modify the text :

The following window will pop-up :

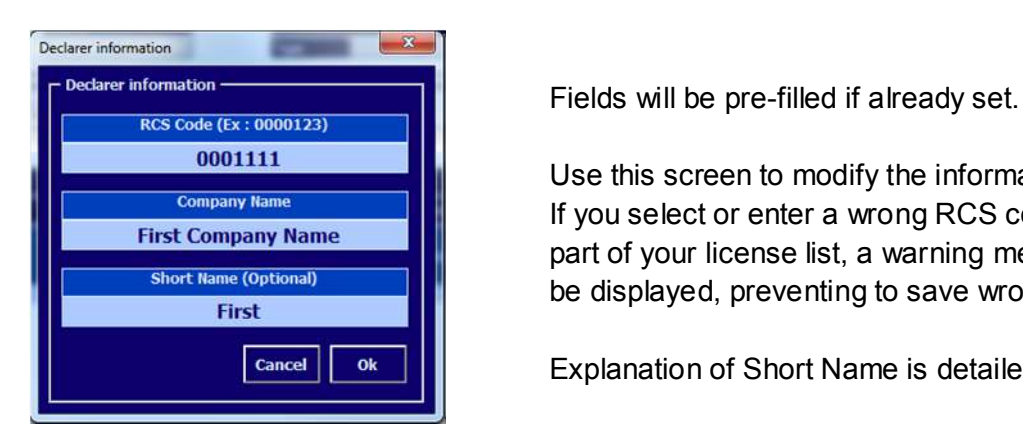

0001111 Use this screen to modify the information. **If you select or enter a wrong RCS code which is not** First Company Name **In the U.S. In the U.S. 2019** of the Company Name **In the Company Name**  $\frac{p}{p}$  part of your license list, a warning message will  $\begin{array}{|c|c|c|c|}\n\hline\n\text{first} & \text{first} & \text{otherwise}\n\end{array}$  be displayed, preventing to save wrong data.

Explanation of Short Name is detailed in a further chapter.

### **Administration button**

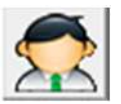

Displays the options & administration panel.

The panel is divided in 5 sections (tabulations – TAB) :

**Options Backups Entities Currency & Country License** 

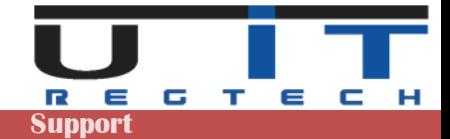

## **Options TAB**

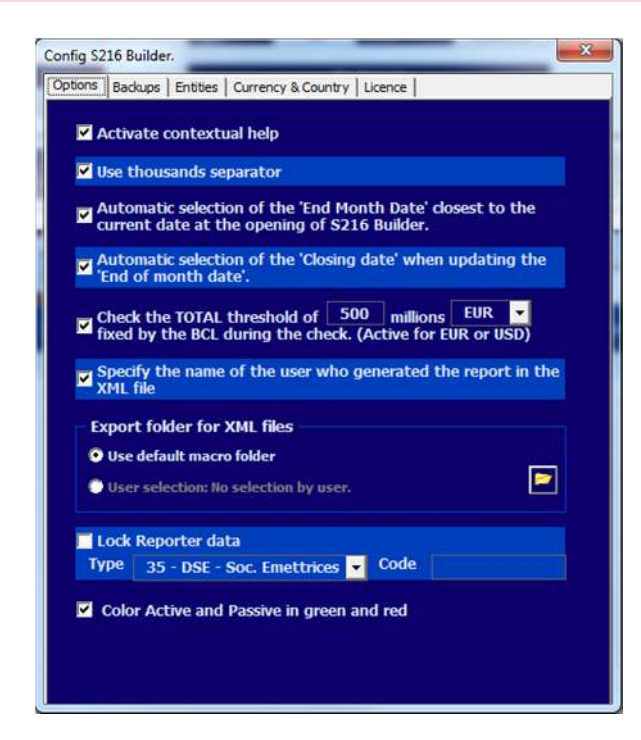

#### **Activate contextual help**

Displays comment sections over the fields, providing information/directions to the users.

#### **Use thousands separator**

When activated, separates big numbers in thousands by applying a space as a delimiter between the digits. This option helps the user identify easier the length of a long number.

#### **Auto selection of the "End Month Date"**

When launching the application, the reporting period : "End of month date" is set to the closest reporting date. For example, if the current date is 22/05/2022 the End of month date will be set to 31/05/2022.

#### **Auto selection of the "Closing Date"**

If checked, the tool will automatically update the "Closing Date" when the "End Month Date" is modified by the user.

#### **Check the TOTAL threshold**

The tool will calculate the total amounts captured and warn the user if it's lower than the threshold set. By default, the threshold is set to (standard) 500 million – the value can be modified by the user.

#### **Specify the name of the user who generated the report in the XML file**

Set by default. This option allows adding in the comments section of the report, the name of the user (windows session username) who is performing the report's generation.

#### **Export folder for XML files**

Set by default to the same directory than the macro (macro folder). Select the second option and click on the folder icon to set a dedicated or common folder for all entities.

#### **Lock reporter data**

Allow the user to lock the fields "Type" and "Code" of the reporter to prevent to :

- Re-type the Reporter's code for each entity, each month.
- Commit an error by typing a wrong code.

#### **Active & Passive color**

Set by default. Visual preference allowing colorizing the backgrounds cells of Active & Passive cells in Green and Red.

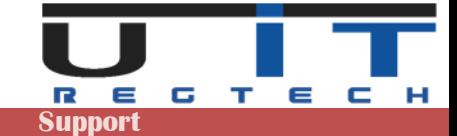

## **Backups TAB**

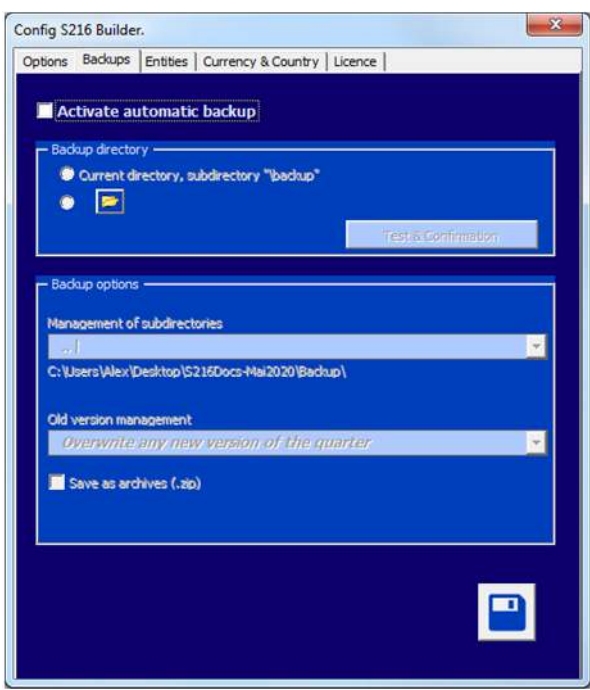

Select the second option and click on the folder button to select a directory.

By default, the option is not activated.

When you activate it the default location where the tool will copy the backups will be the subdirectory : "\backup" from where the macro is located.

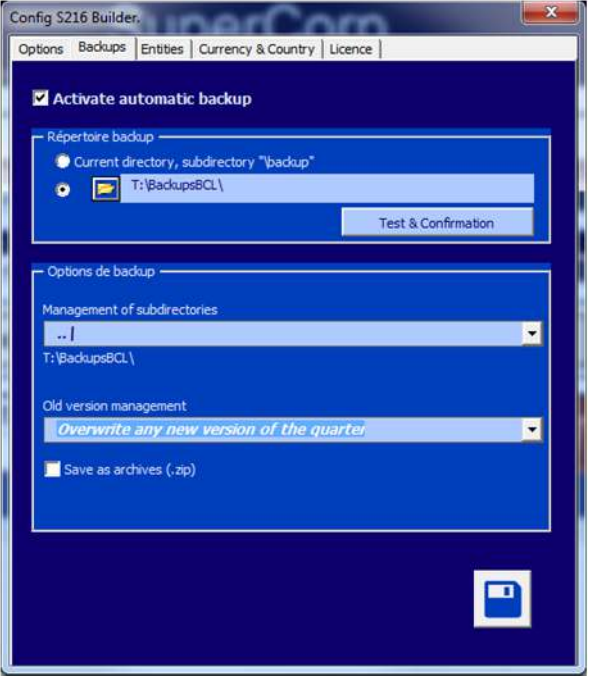

In both cases, click on the "Test & Confirmation" button to verify if the tool has the sufficient rights to write and create sub-directories in the selected directory.

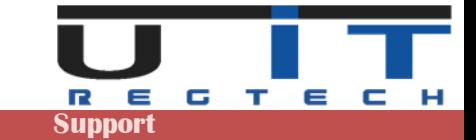

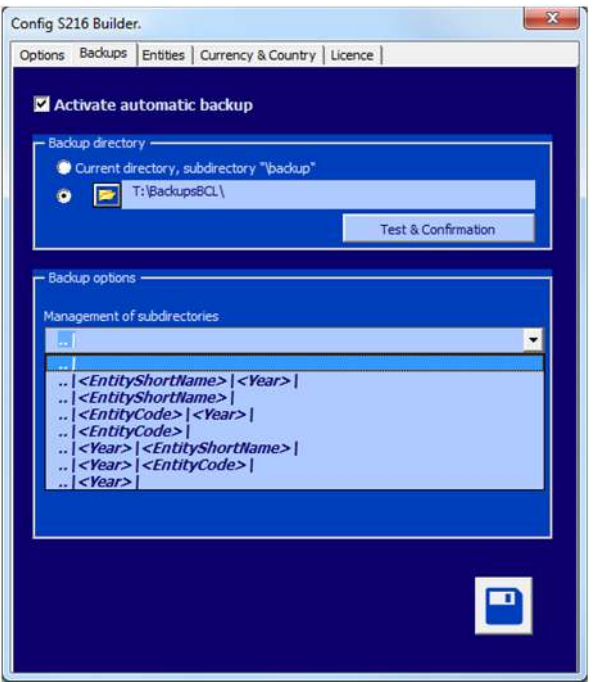

Choose one of the 3 options available to manage the old version of any report of the same period :

In the backup option section, select one of the proposed options to classify the backups in a pre-determined subfolder structure.

An example of the directory structure chose is displayed under the selection field.

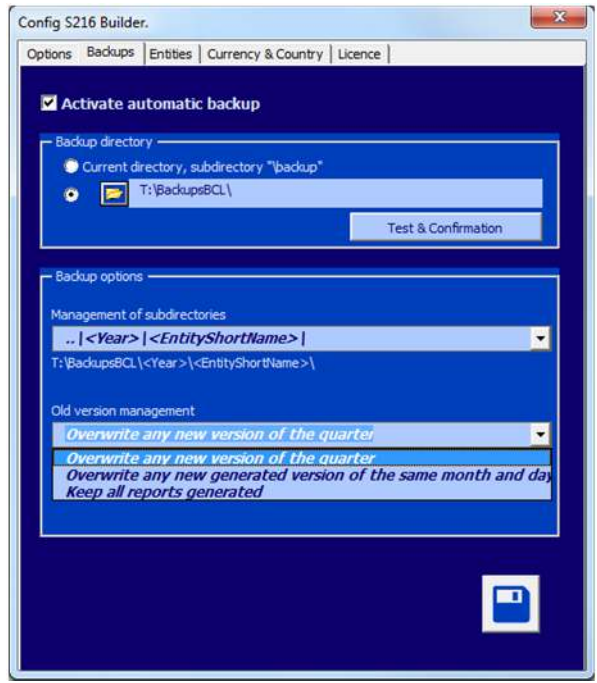

#### **Overwrite any new version of the quarter**

Only one backup will be kept by reporting period. This means that the tool will only keep the latest report generated for a specific period. In practice, the backup for one entity for 1 year will be 12 TPTIBS reports and 4 S216 reports.

#### **Overwrite any new generated version of the same month and day**

Will perform a backup of all reports generated even for a same reporting period, unless the report is generated a same day. In this case, the tool will keep the latest backup of the day.

#### **Keep all reports generated**

Will back up all reports generated, adding a timestamp to the filename of any older version of any report generated.

Last option "Save as archive". If activated, the tool will store the reports under a ZIP file, one by month.

*If one reports for multiple entities and wish to use this backup functionality, it is recommended to configure the backup options on the master copy of each tool. For instance, select a unique backup directory, choose a subclassification by year then by entity short name, choose your preferred option on how to handle old version then save the changes and use this master copy of the tool to create as many copies as you need.*

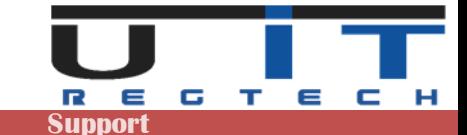

### **Entities TAB**

This panel allows the reporting company to set a correspondence between the company name and its DSE code, it also allows to add a "short name" to reference the entity (see further explanations).

The 2 practical advantages are :

- Automatically update the entity name and short name when selecting or modifying the entity code (DSE)xxxxxxx of the Declarer field.
- Automatically update the entity name and short name when loading a report.

Furthermore, it also helps users to avoid entering wrong entity data if a strict list of entities is set in the tools.

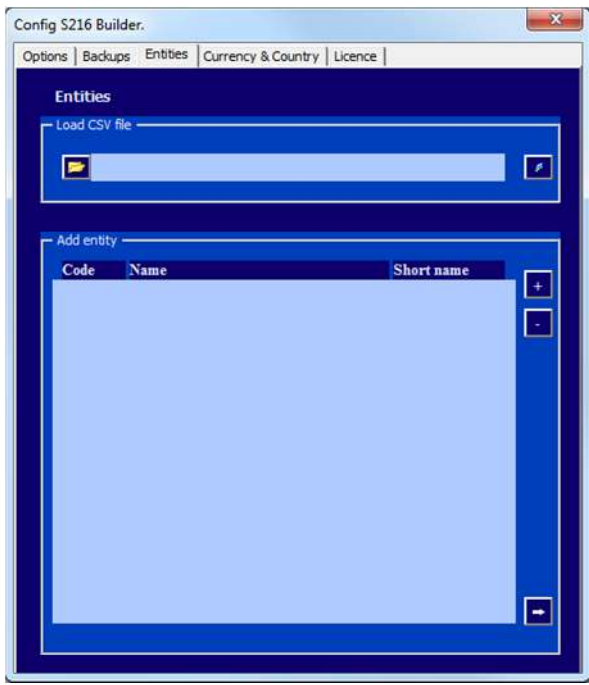

An example of 3 entities listed.

Button + or – allows to add or remove one entity. Bottom "arrow" button allows exporting the list.

To test it, from the main screen of the tool, type or select an entity in the declarer's field, the company's name and short name will be updated.

From the option screen you can load the list of entities, format is 3 columns with semicolon ";" as separator.

Example : *0001111; First Company Name; First 0002222; Second Company Name; Second 0003333; Third Company Name; Third* 

> *The BCL code starting with DSE is also accepted. Short Name is not mandatory but advised.*

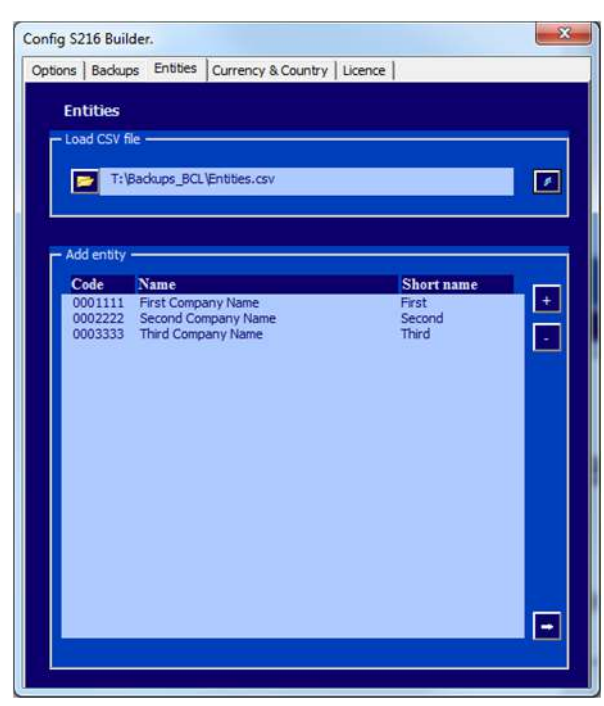

*As for the previous point about the backup, if you report for multiple entities and want to use this function, set the list of your entities using a simple excel with 3 columns, save it in "CSV" format, load it from this panel and save the macro as your master copy. Update the list from the same master copy if you add or remove entities during the year.*

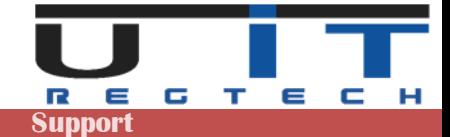

## **Currency & Country TAB**

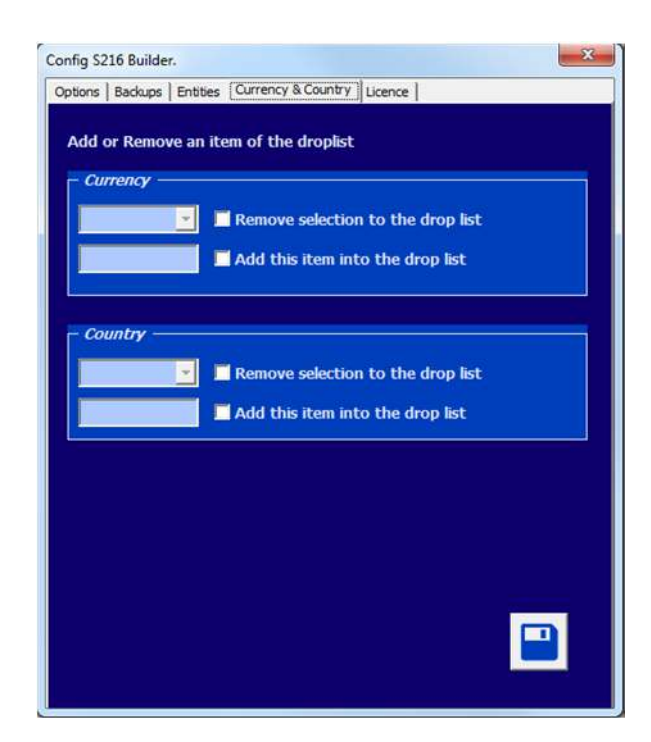

By default, the drop lists Country/Currency of the Assets/Liabilities tables contain all the available countries and currencies to transact with.

If the users want to limit this content to their transactional needs, this can be done by removing any item from the list.

To REMOVE, select in the currency in dropbox, check the confirmation box and click on SAVE.

To ADD, type in the new Currency or Country code, check the confirmation box and click on SAVE.

## **License TAB**

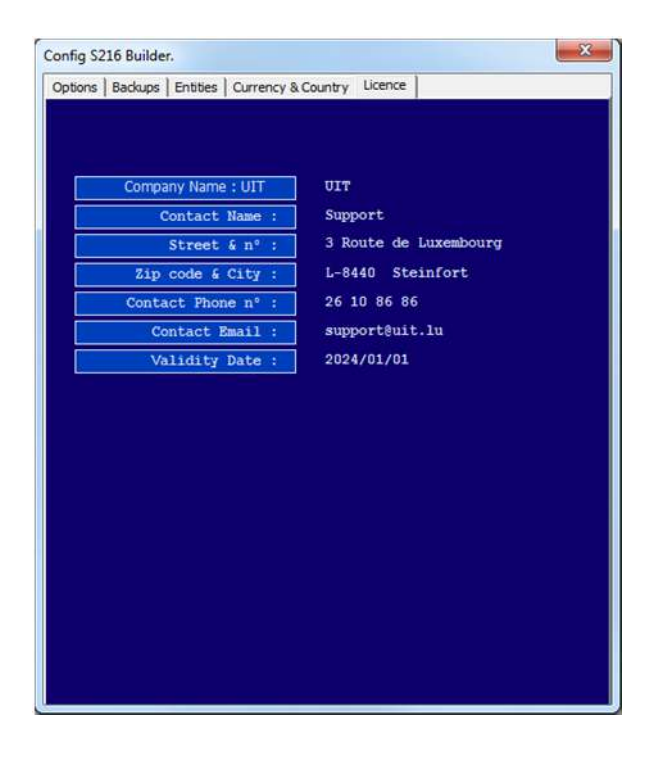

Displays the license information.

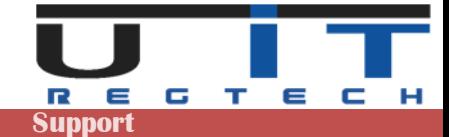

## **U IT Button**

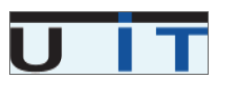

This button will display the support information window.

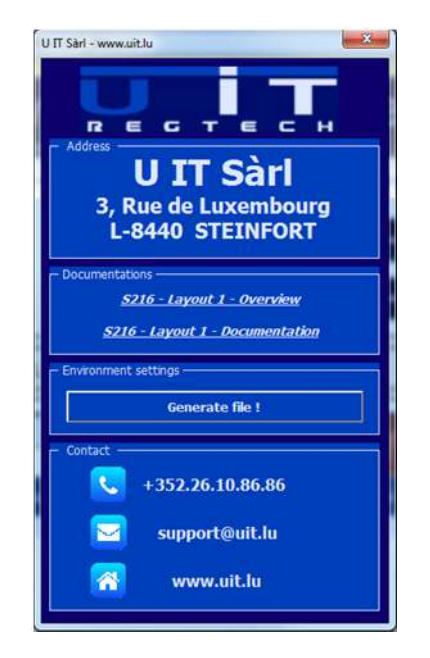

From this screen, users can :

- Open the online documentation using the default browser.
- Verify and save the environment settings to help U IT support team in case of problem.
- Click on support@uit.lu to open a new email.
- Click on www.uit.lu to open U IT website.

## **Language Button**

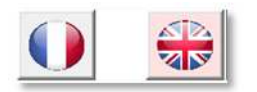

Switch between languages by choosing a flag (French / English).

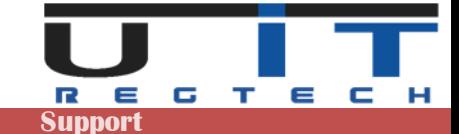

### **Detailed header data**

#### **General information :**

Grey fields values are fixed and automatically set by the tool. Any change will be discarded. A company can report either for itself or for other companies. The Company which conducts the report is called the Reporter and the company to report for is the Declarant. If a company reports for itself, it should have the same fields filled for both Type/Code of Reporter/Declarant respectively.

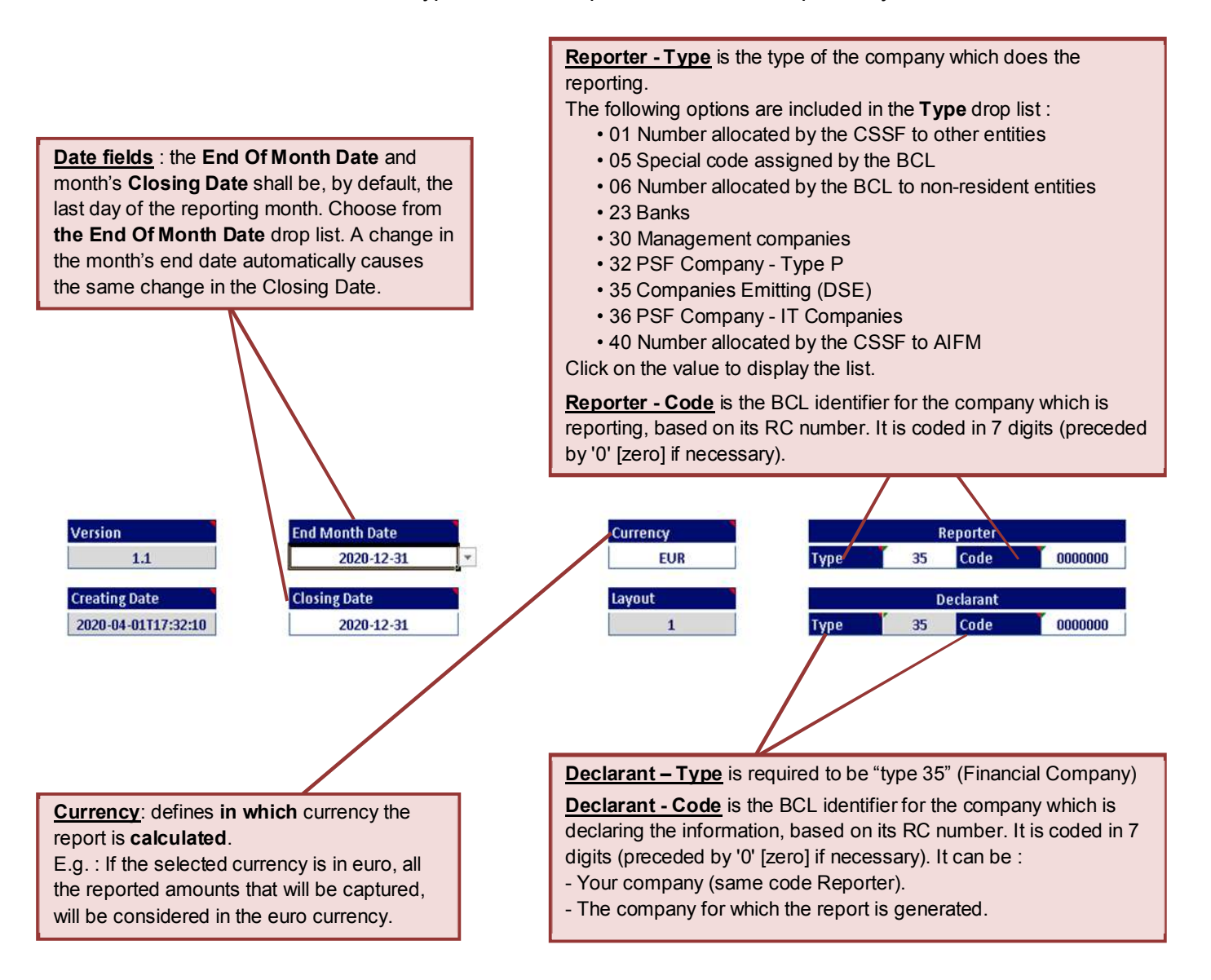

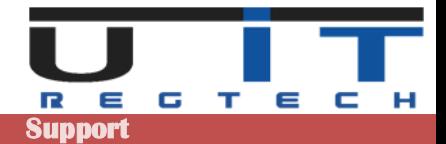

## **Tool Section**

## **Tools & functions overview**

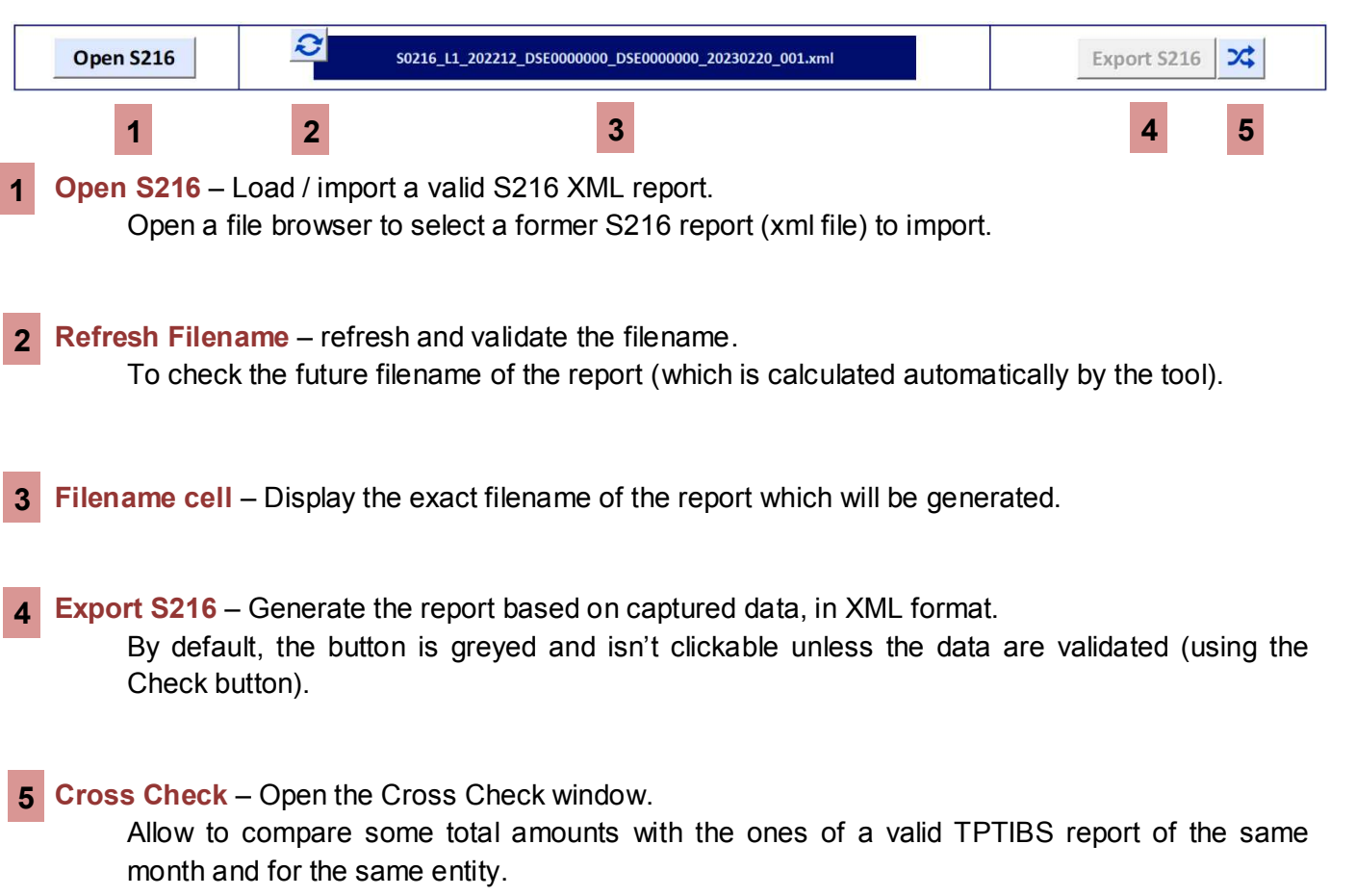

The **Check** button located between both tables.

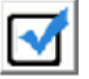

This button checks and validates the data prior exporting.

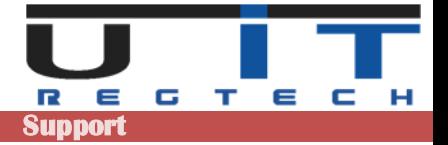

## **Open S216 button**

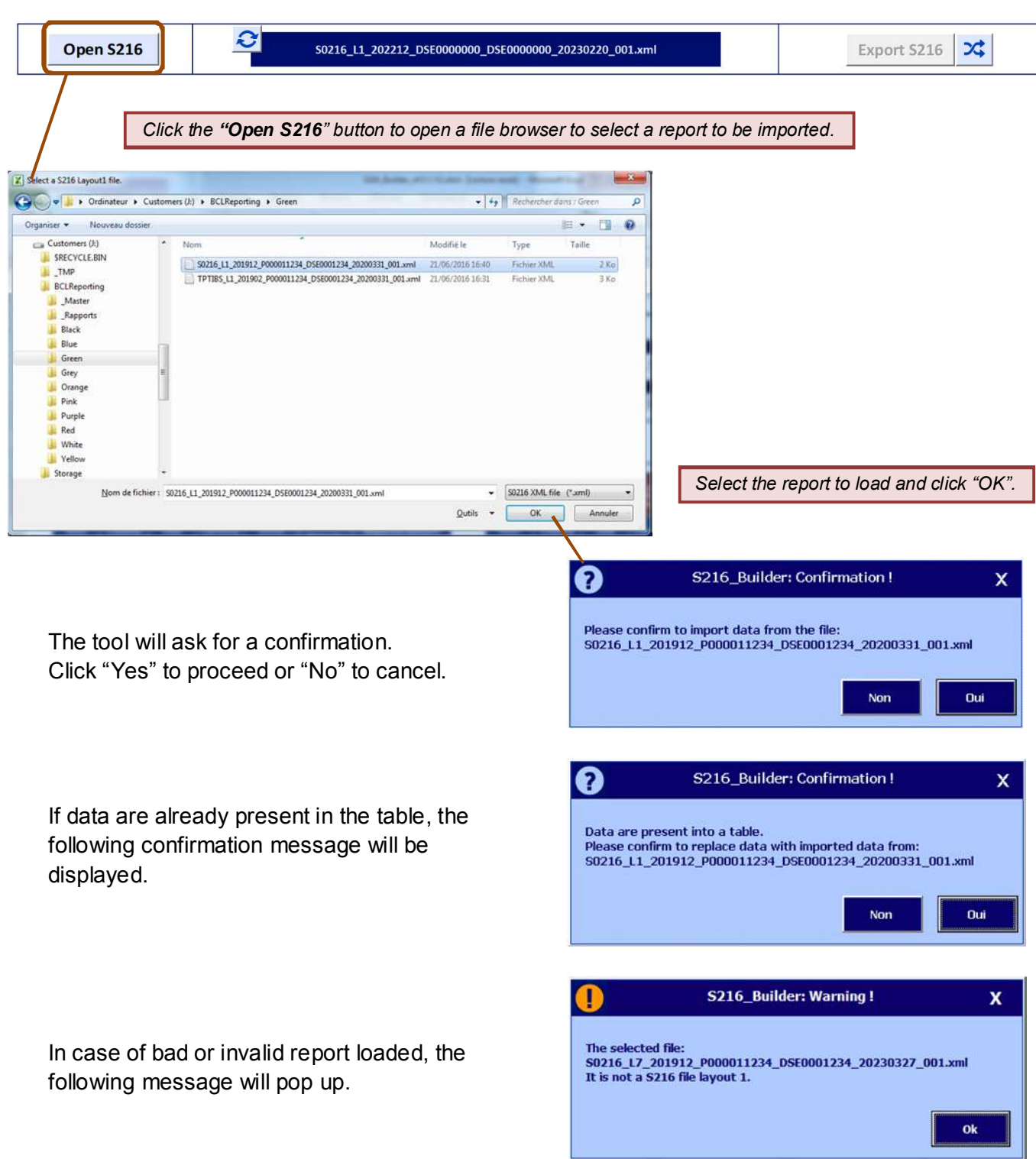

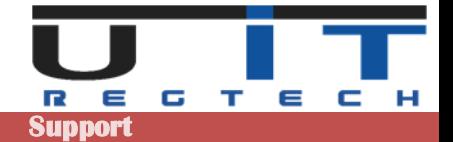

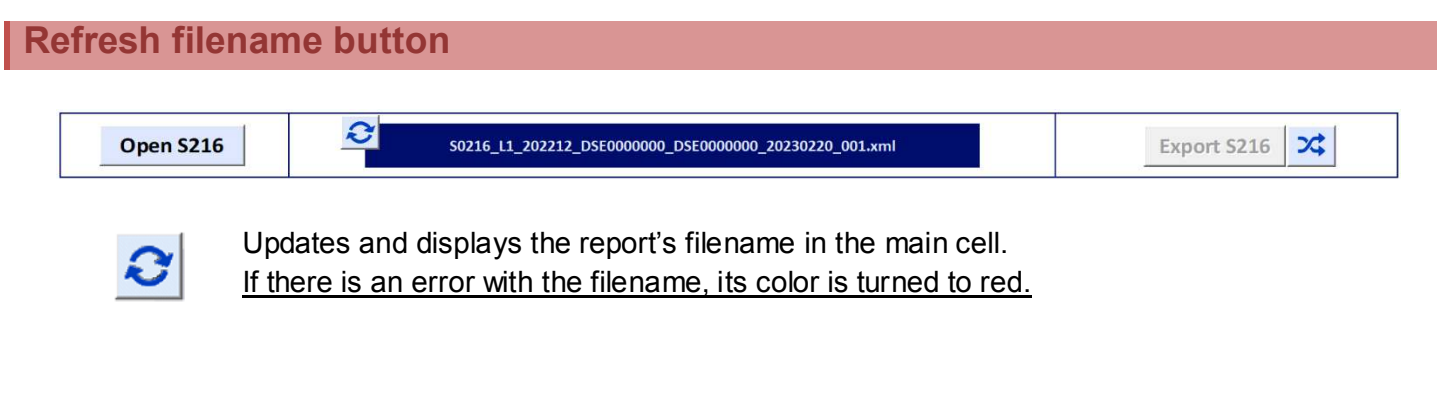

## **« Check » button**

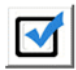

This button checks and verifies all the data captured based on report's circulars, rules and formats. All the data captured in both tables will be verified. In case of error, the user will be informed with a detailed message, the export button will remain greyed.

*It's mandatory to use this function to prior to generate the report – see next point.*

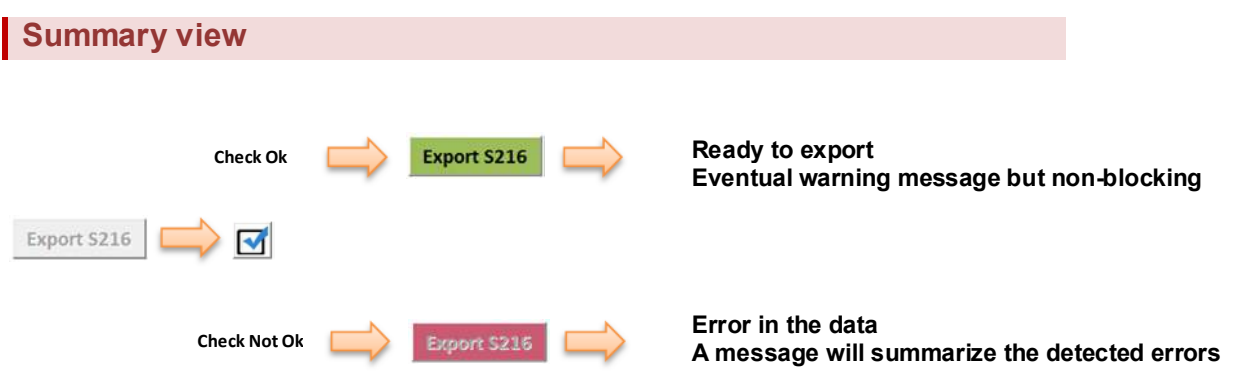

## **Check Ok**

If the check is successful, the Export button will turn Green.

The tool may display an information message while allowing the export – an information message is non-blocking and don't prevent to generate the report.

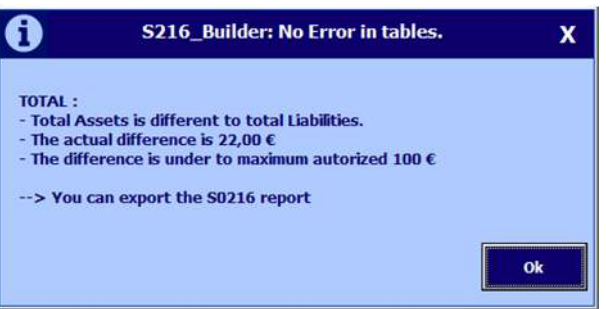

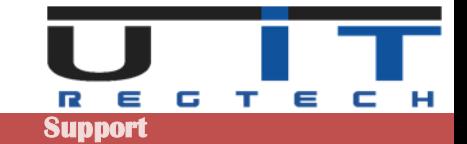

#### **Check Not Ok**

In case of error, the check function will display a message box, the wrong cells in the table will be highlighted and the Export button will remain greyed.

Typical example of a Warning message box when the total amounts do not match between the Assets and Liabilities.

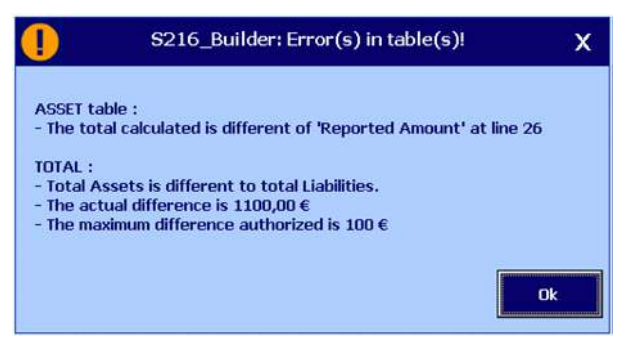

There are two possible errors that can occur in the Assets/Liabilities table :

- Pasting a wrong country code.
- Pasting a wrong Currency code.

For some specific items, there are restricted values that can be selected for the fields GAB and Currency and are limited to the [XX] and [XXX] values. This is the mandatory format for these cells. In order to not cause an error, they should be selected from the cell's list.

#### **Example**

In case of a wrong value, the tool displays a warning message and the cell's border which contains an error are highlighted with RED borders :

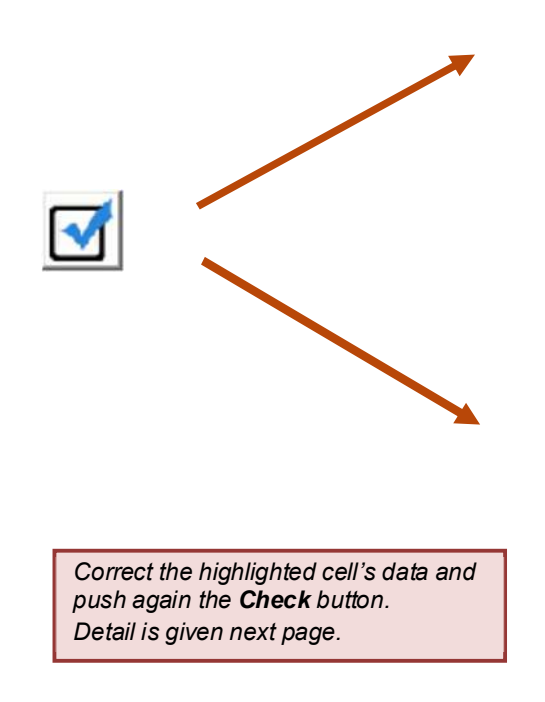

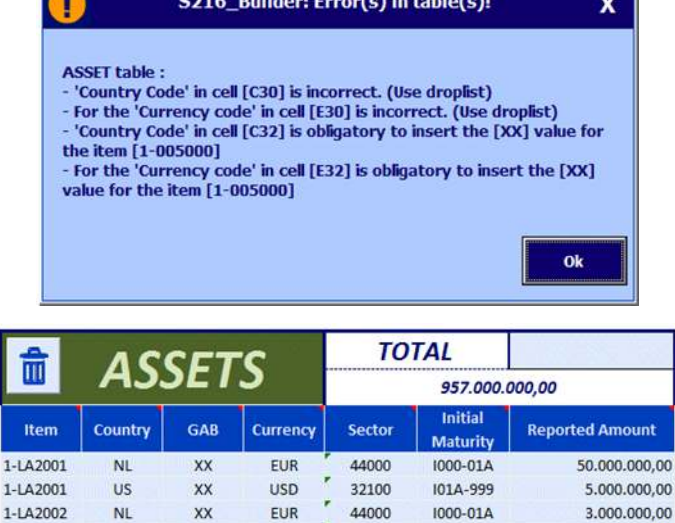

XX

XX

**X6** 

**XX** 

**XX** 

XX

**XX** 

XX

**XX** 

**XX** 

XX

EUR

**EUR** 

**LIS** 

**XXX** 

EUR

**XXX** 

**XXX** 

**XXX** 

**XXX** 

**XXX** 

44000

44000

32100

90000

90000

90000

90000

90000

90000

90000

I01A-999

I01A-999

 $101A - 999$ 

1999-999

1999-999

1999-999

1999-999

1999-999

1999-999

1999-999

FR

GB

 $\mathbf{H}$ 

XX

LU

US

**NL** 

DE

DE

XX

 $\overline{1}$ .

1-LA2002

1-LA2003

1-N02000

1-003000

1-005000

1-090000

1-090000

1-006000

1-007000

1-000000

45.000.000,00 75.000.000,00

1.000.000.00

450.000.000,00

250.000.000,00

1.000.000,00 2.000.000,00

20,000,000.00

55,000,000.00

957.000.000,00

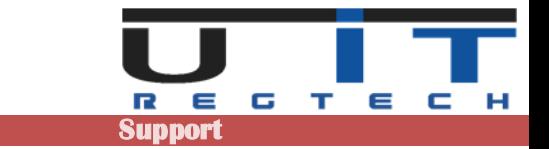

A Warning message box appears detailing the errors found. One line per detected error is displayed.

In order to correct, the user must :

- For all the red bordered cells, click on them select values from the cell's drop lists. Once the cells' value corrected, the cells' borders turn into a green color. Test again data by clicking the Validation button.
- If there is no error, the **export S216** button will be enabled in order to export the S216 report.

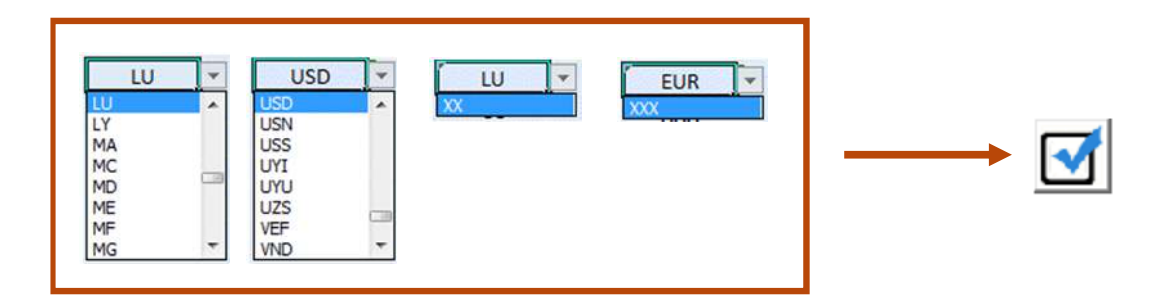

The values are now correct, the Export button turned Green and the report can be generated.

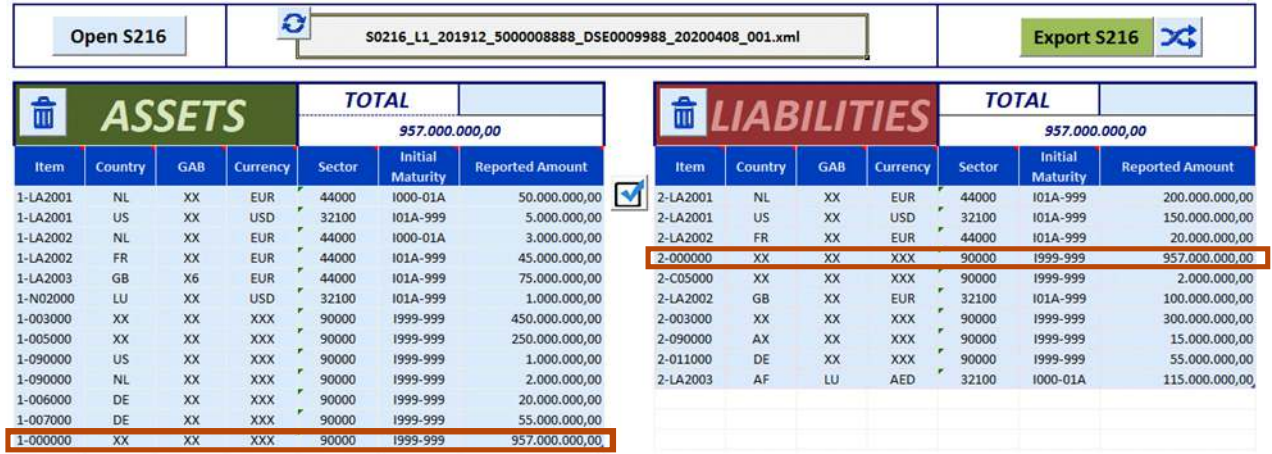

*The "TOTAL" amounts at the top of the 2 tables are the sum of the amounts calculated in each table. These amounts are compared to the totals reported in the items 1-000000 and 2-000000. The maximum difference between these "totals" accepted by the BCL is 100 €.* 

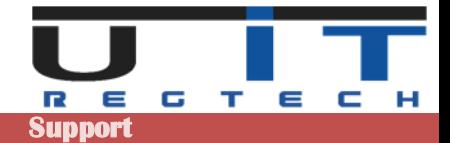

### **« Export S216 » button**

Exports the captured data in XML format and generate the report.

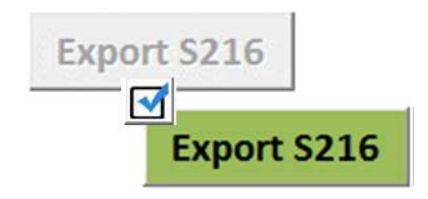

*By default, this button is disabled and greyed. The tool will allow exporting a report after a successful validation (using the Check button). If the validation is fine, the Export button will turn to green colour. In case of any validation error, the Export button will turn red.* 

Clicking on the Export S216 button will generate the report.

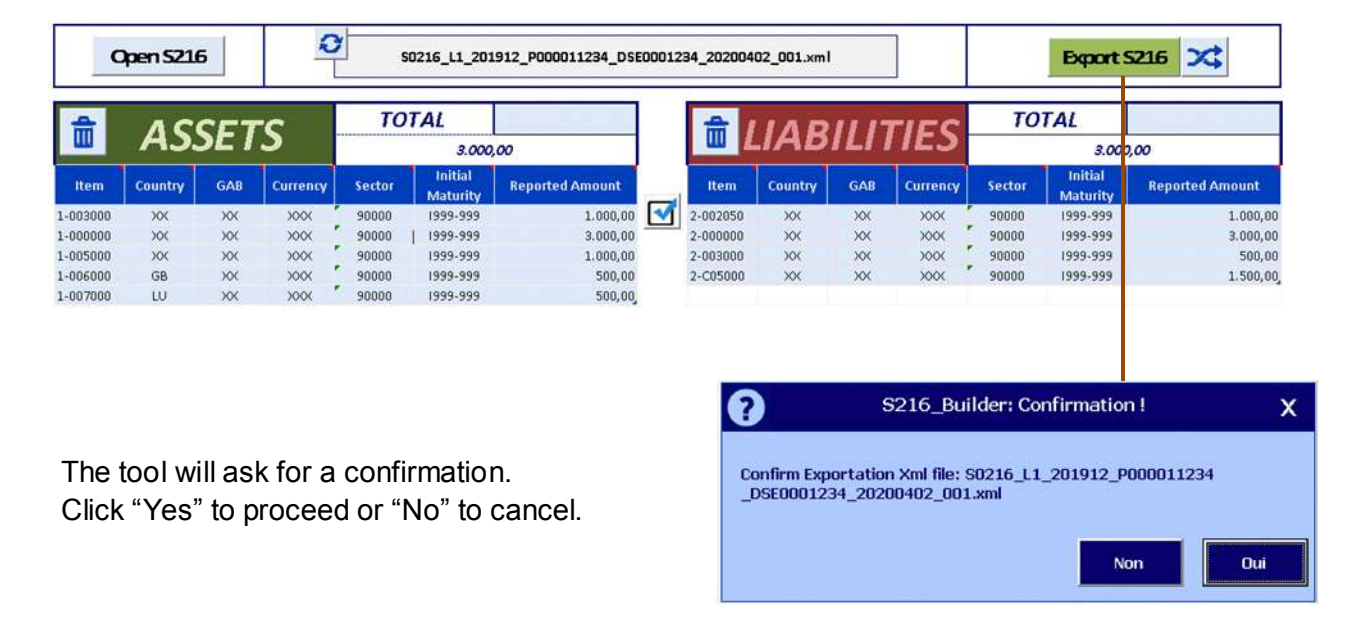

The tool displays the results of the export (creation) of the report. Two possible results :

#### **Successful export CELL EXAMPLE EXAMPLE EXAMPLE EXAMPLE EXAMPLE EXAMPLE EXAMPLE EXAMPLE EXAMPLE EXAMPLE EXAMPLE EXAMPLE EXAMPLE EXAMPLE EXAMPLE EXAMPLE EXAMPLE EXAMPLE EXAMPLE EXAMPLE EXAMPLE EXAMPLE EXAMPLE EXAMPLE EXAMPL**

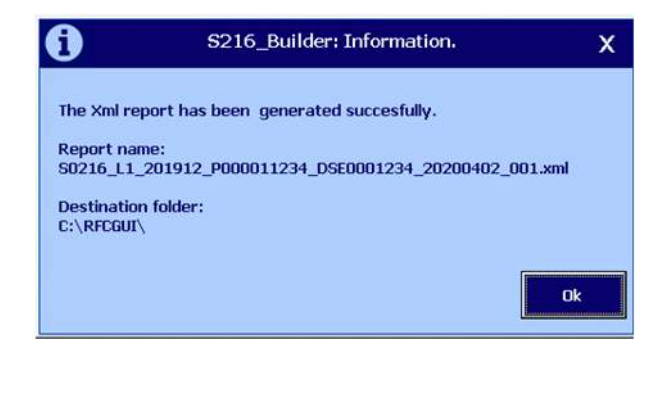

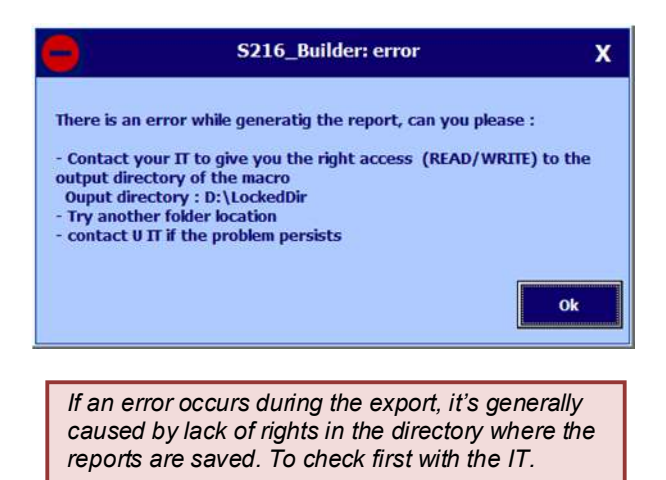

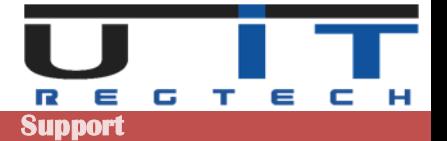

## **« Cross-Check » with monthly TPT report**

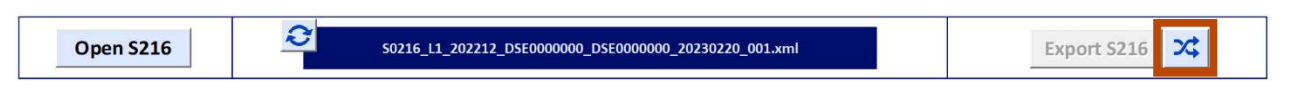

The Cross-Check function provides the ability to compare the amounts for the items 1-003000 / 1-005000 / 2- 002050 / 2-003000 / 2-C05000 between the S216 report and the TPTIBS report. This verification is made by the BCL between the reports of the same reporting period.

*Example : between the S216 report of the first quarter of a year and the TPTIBS reports of March of the same year.*

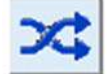

When clicked, a file explorer window opens to select and load a TPTIBS report.

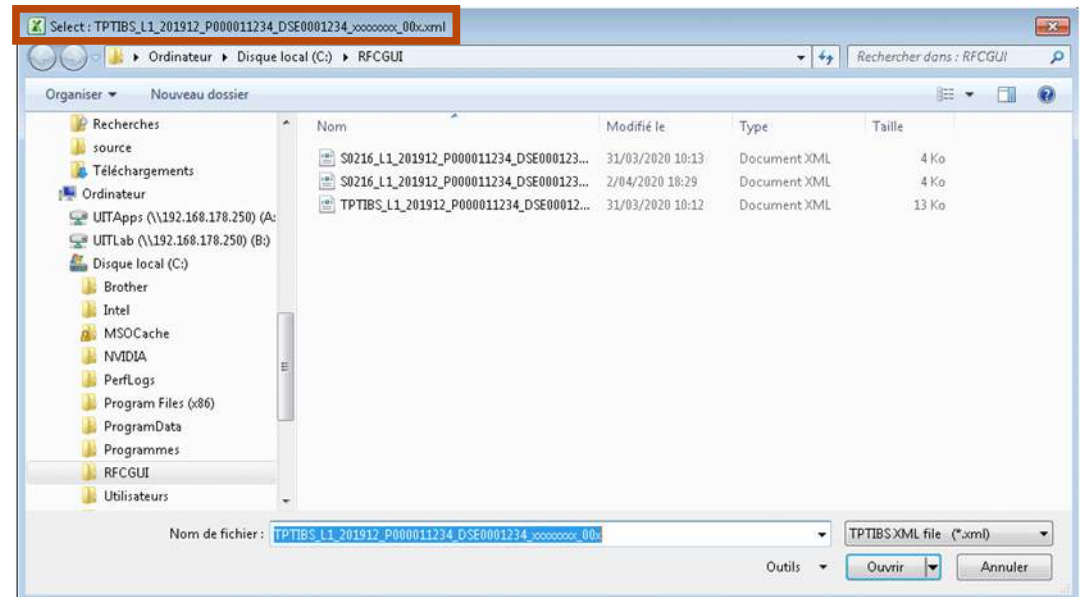

The start of the filename of the right TPTIBS reports is already calculated by the tool (see the top and the bottom of the window). This helps to identify the correct TPTIBS report to load to compare to the current S216 report. When selected and opened the 2 following results can happen :

#### **TPTIBS does not match**

Either the TPTIBS was not generated by the tool TPTIBS Builder or the date of the report, the code of the Reporter or the codes of the Declarer are different.

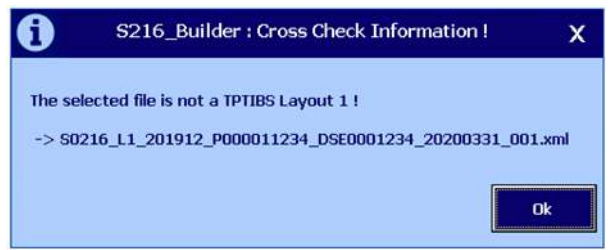

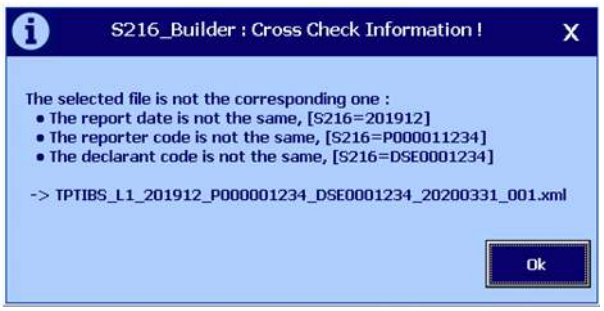

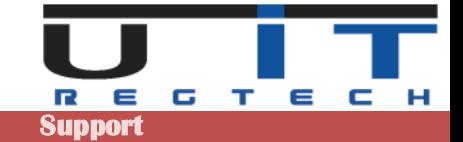

## **TPTIBS matches**

When the right report is loaded, the Cross-Check function will display a comparison table of the amounts.

#### **Columns :**

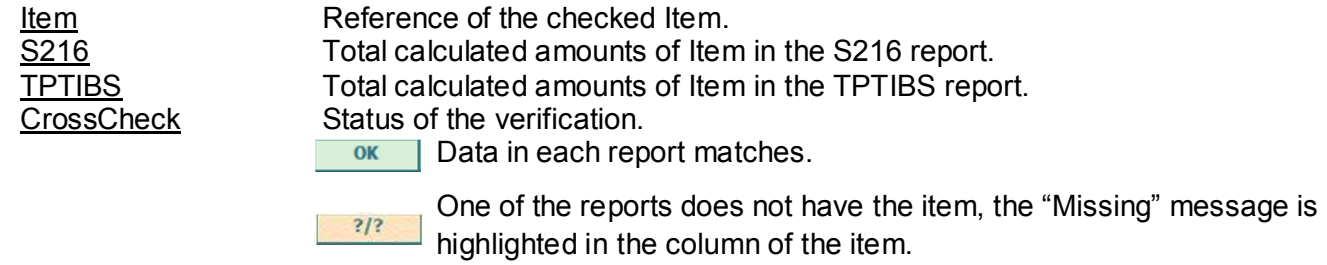

 $=$ /= Data does not match.

## **Successful Cross-Check**

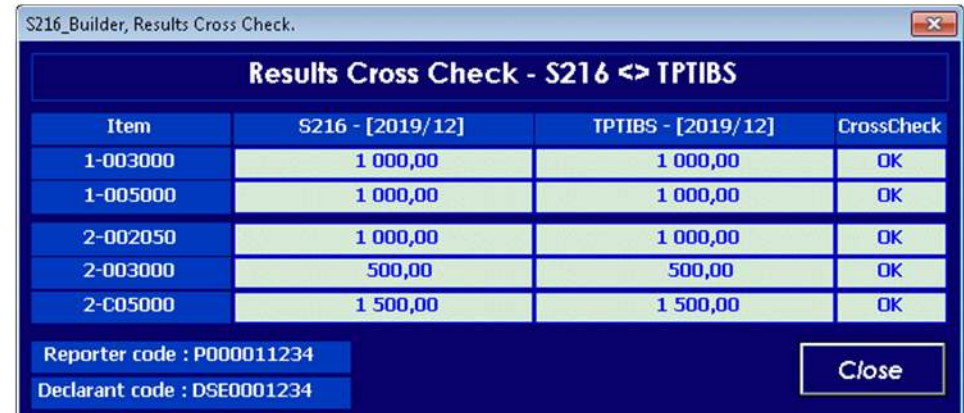

#### **Cross-Check with errors**

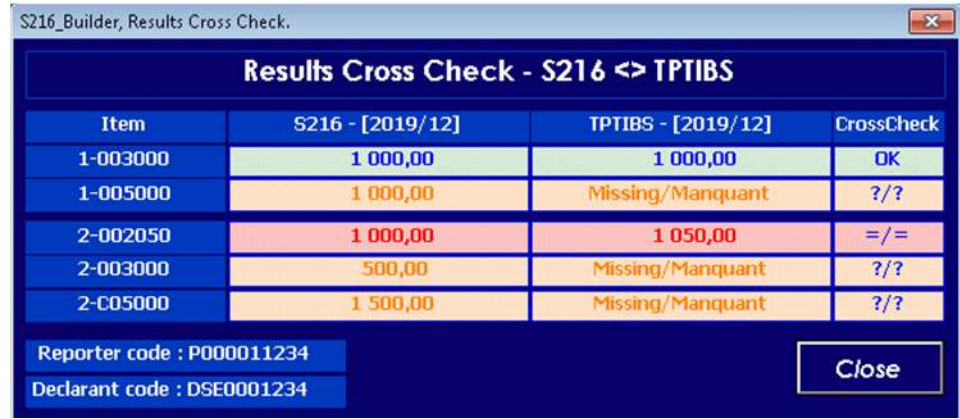

*Item "2-003000" is missing in the TPTIBS report (or in excess in S216 report). Item "2-C05000", there is a difference in the total of the amounts for both reports.*

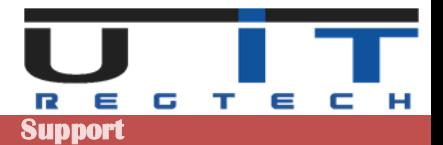

## **Data Section**

### **Tables - global view**

#### **Information and rules of section Data**

- Place the cursor over the cells to display information and references.
- Select first an item, depending on its nature the list of accepted values for country, currency, sector and maturity will be adapted.
- Every captured reported amount should be in the currency defined at the header.

*Warning : for instance, if the report's main currency is USD, any line inserted for which the currency is not USD must have its amount converted into USD – in other words, any amount captured in the report will be USD or converted to USD if the Currency line is different.* 

- The headings **Total** (in Assets and Liabilities tables) are mandatory and must be equal. They correspond to the sum of the calculated reported amounts of every captured item in the assets or liabilities table – they are automatically calculated by the tool.
- Only the items : **1-003000, 1-005000, 2-C05000** are the ones which allows a negative value.
- Total value is automatically calculated by the macro.

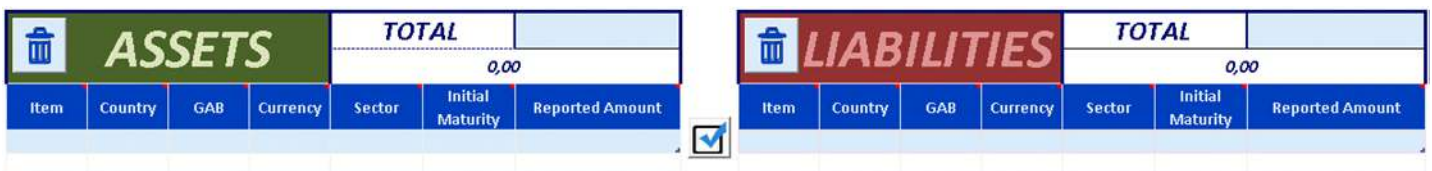

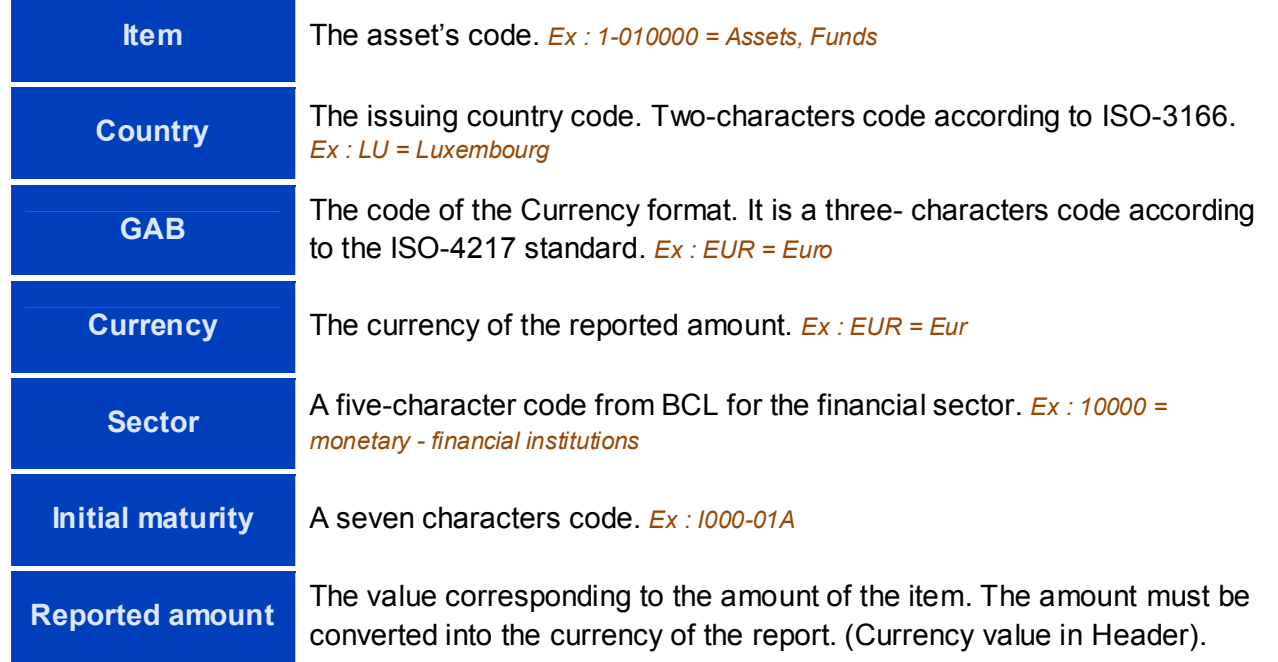

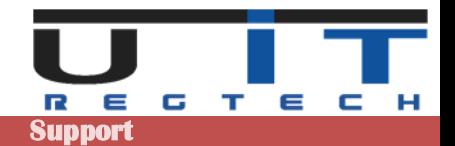

## **Encoding**

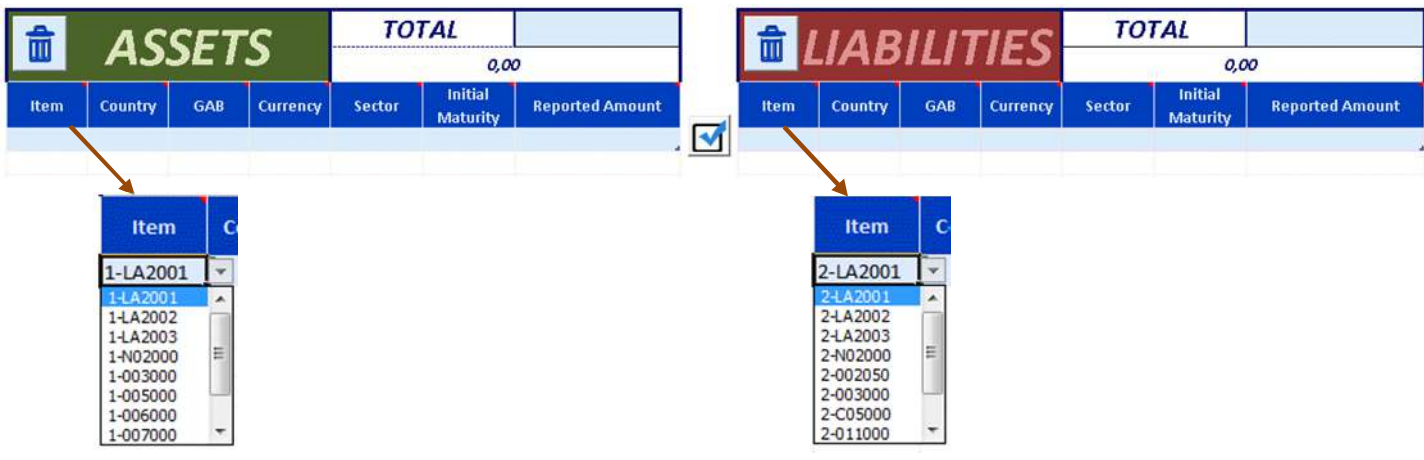

- Choose an item from those proposed in the list.
- Depending on the chosen item, the choices are limited to a specific list of values (for : country, currency, sector and maturity).

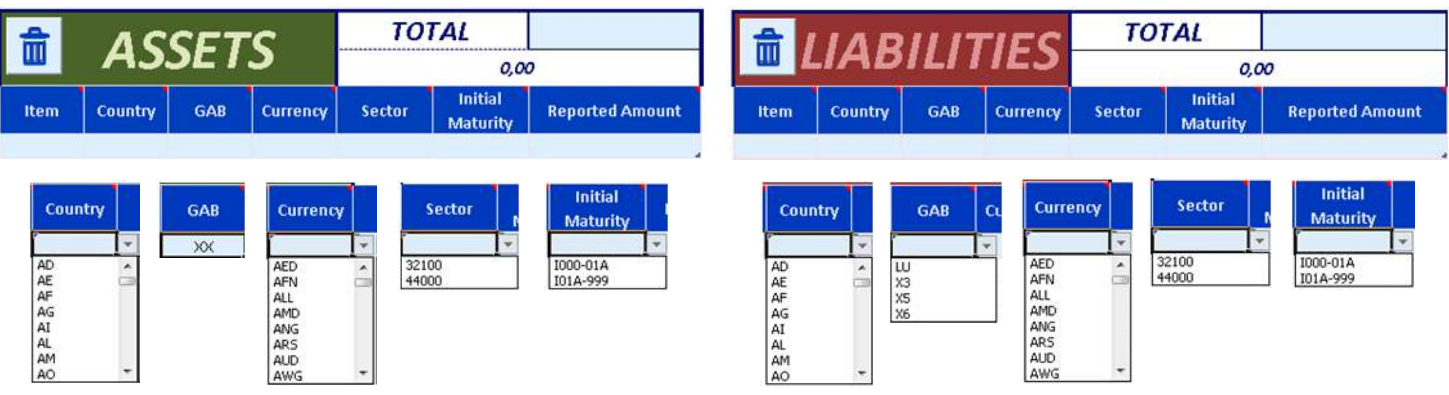

## **Insert new lines**

To add a new line simply go to the "Reported amount" column and press TAB.

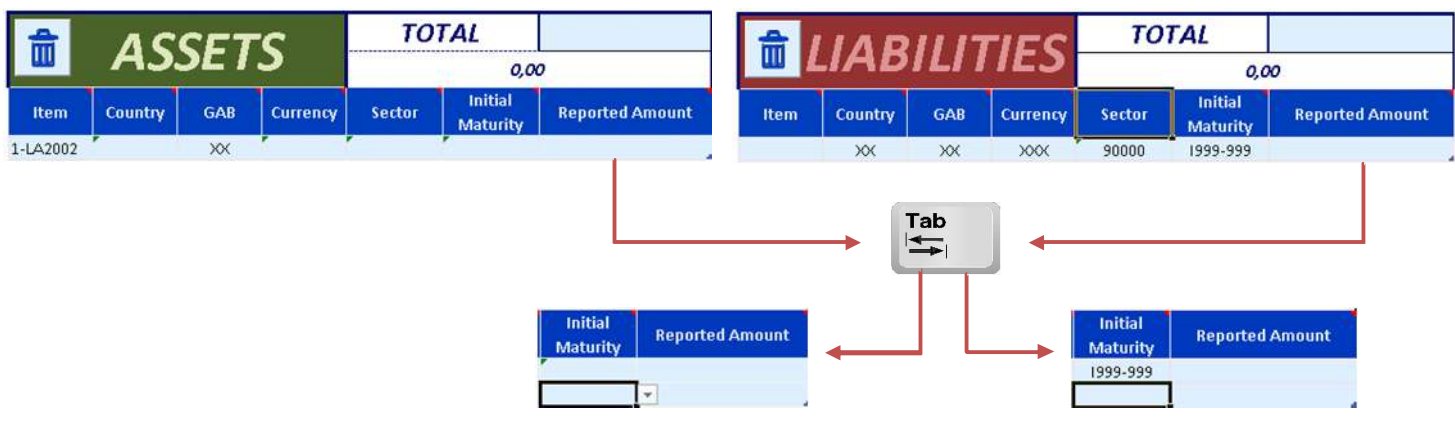

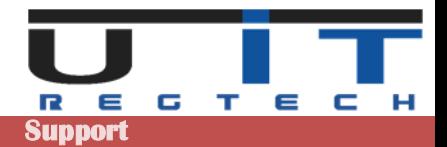

#### **Item Occurrences**

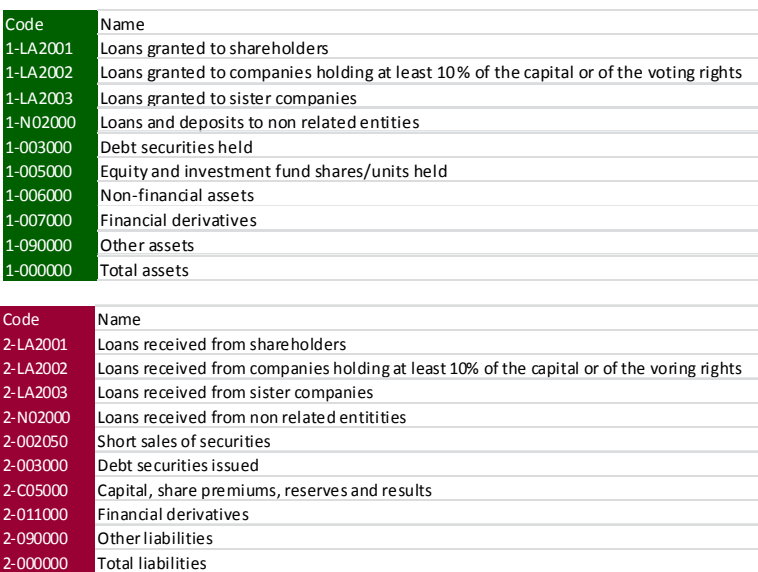

- **Total Assets** and **Total Liabilities** are the only two mandatory fields. Their values must be an identical amount under "**1-00000**" and "**2-00000**".

#### **Delete one or more lines**

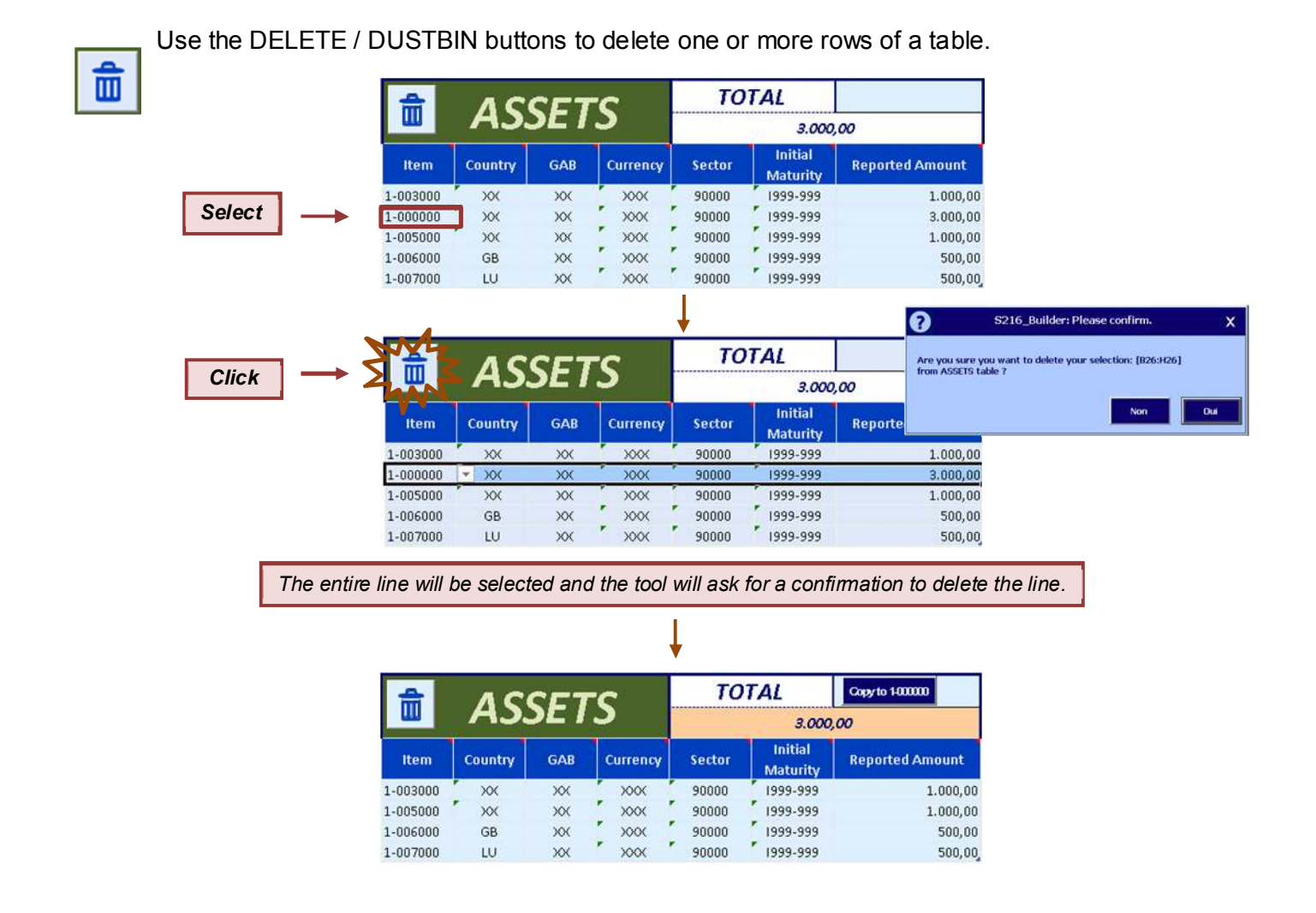

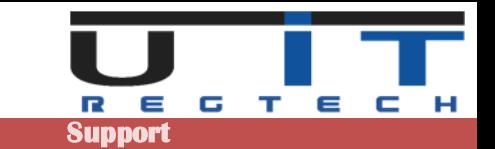

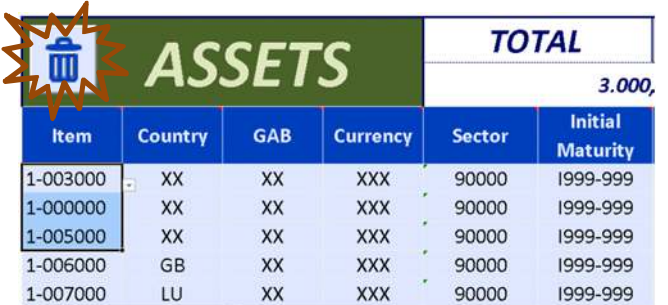

## **Examples of selection + DELETE button**

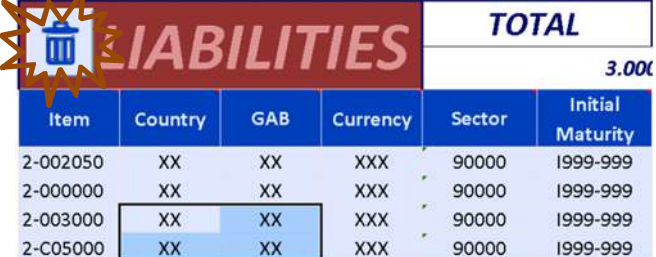

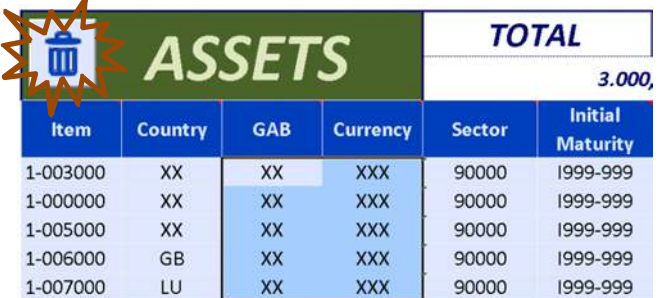

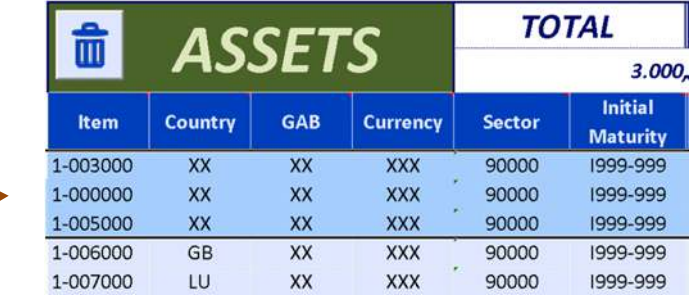

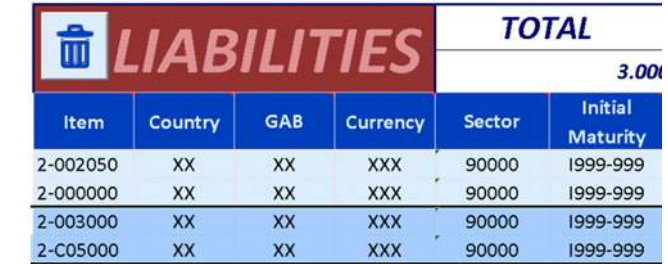

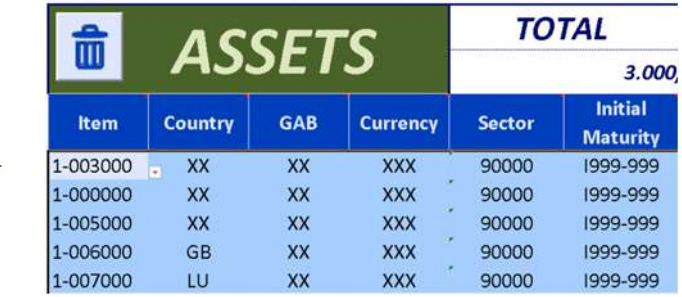

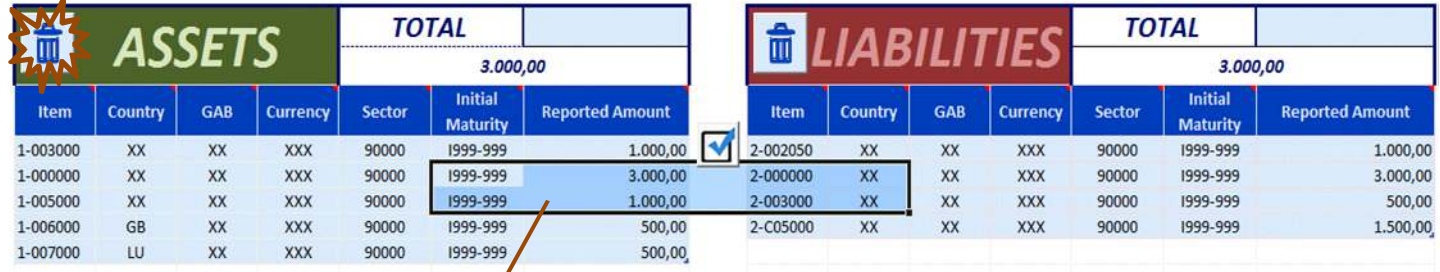

*If you click on the left dustbin button, left cells are selected and vice versa.*

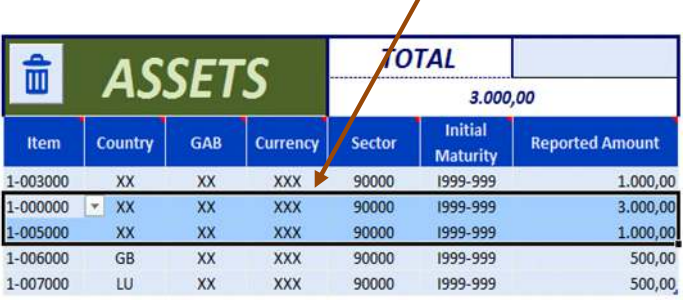

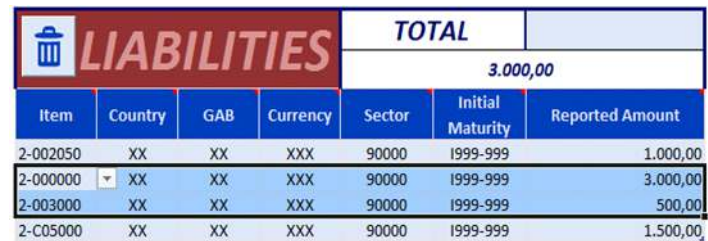

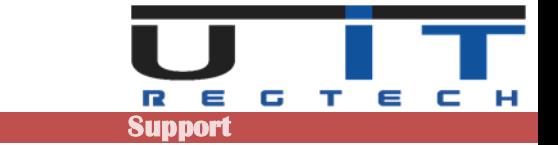

## **Double clicking the DELETE button**

If the delete button is double clicked, all the lines of the table are selected and can be deleted if further confirmed :

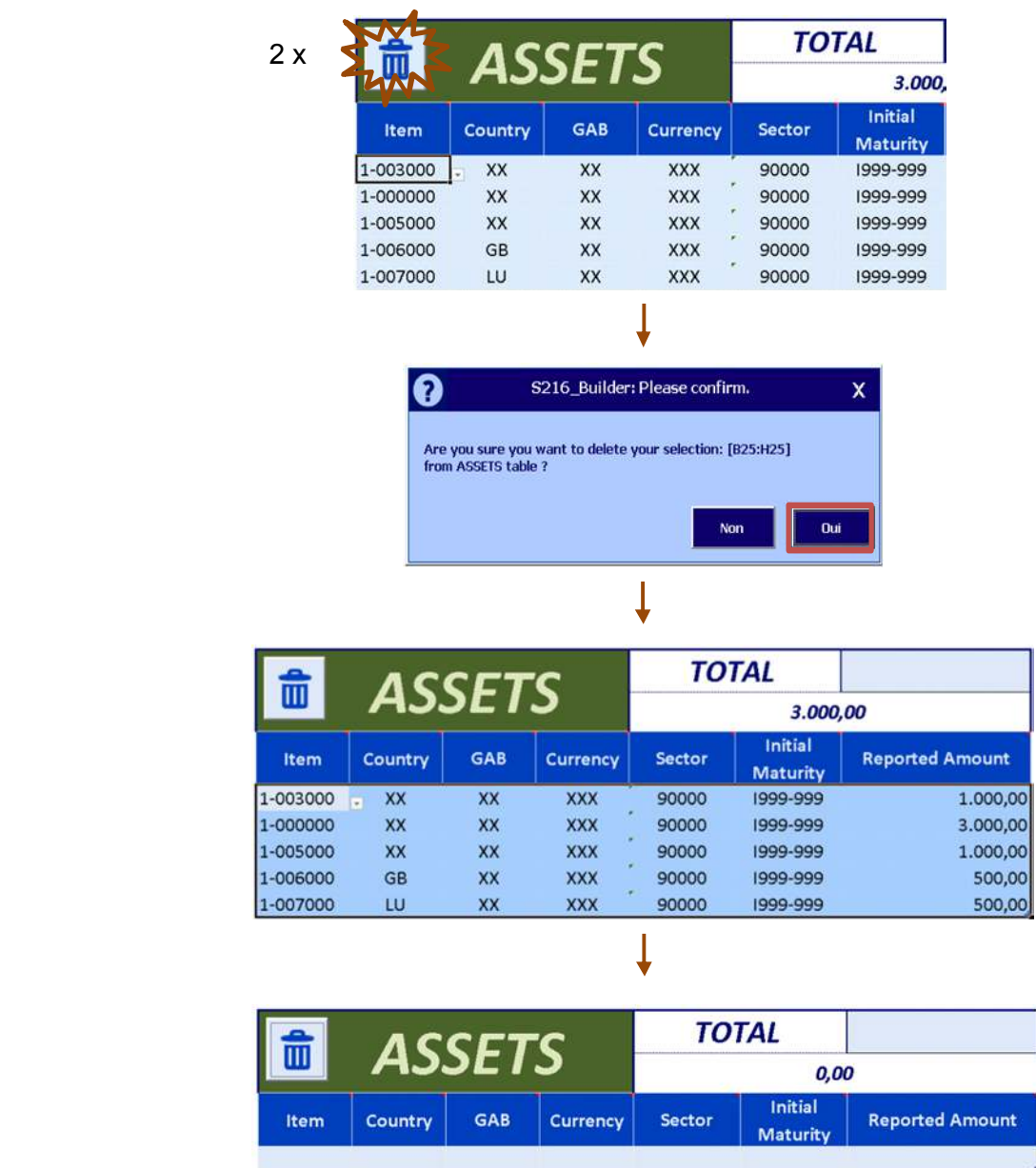

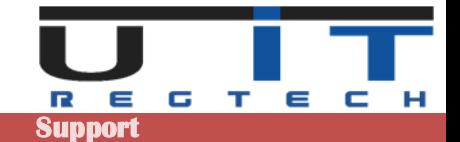

### **Copy data from another source**

One table can be copy/paste from whether another excel sheet or a TAB-separated text file :

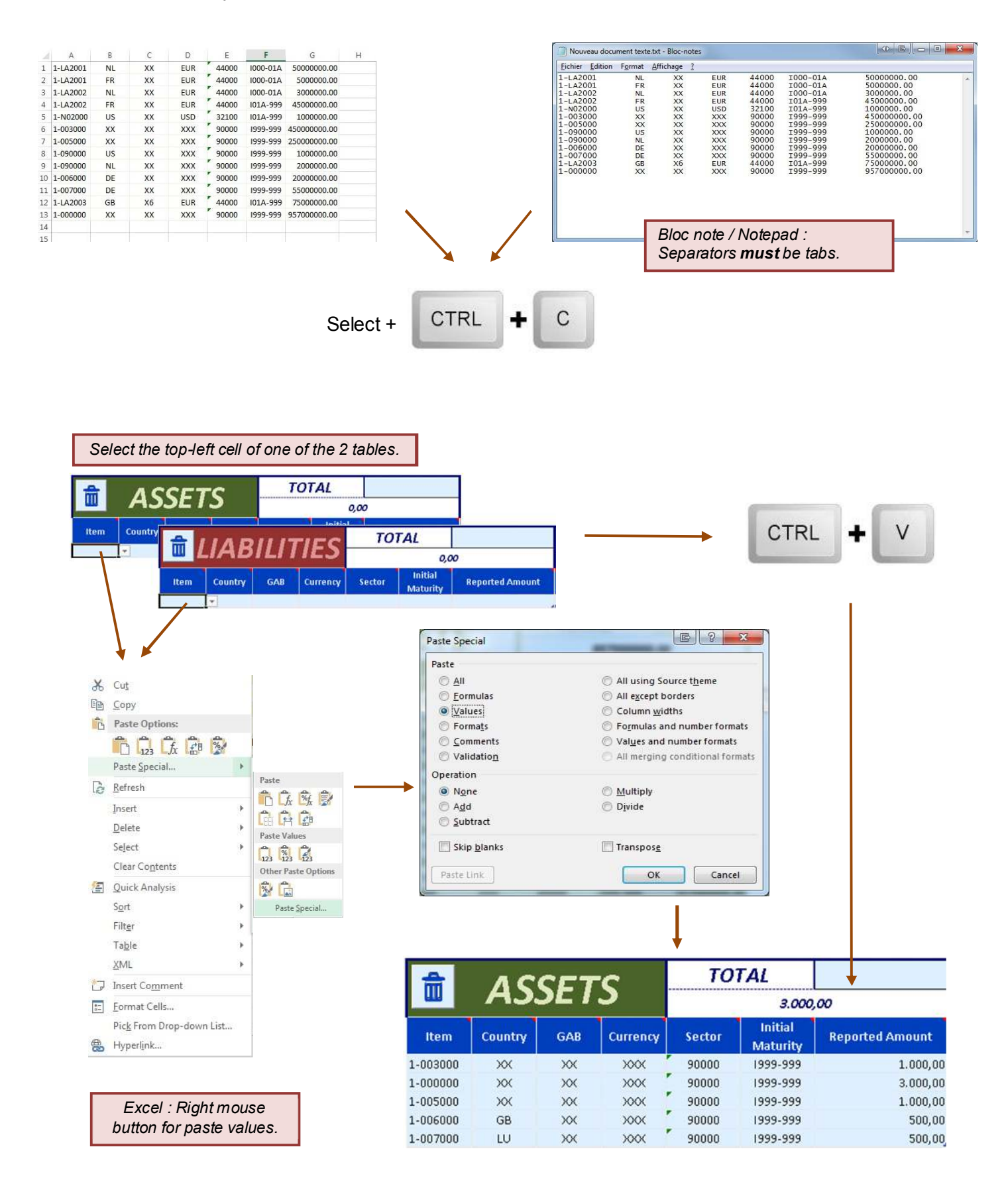

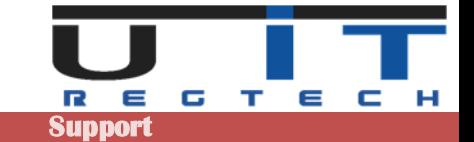

## **The "TOTAL" field**

Displays the **TOTAL amount** calculated for all the lines of the table and is compared to the total items (1-000000 & 2-000000).

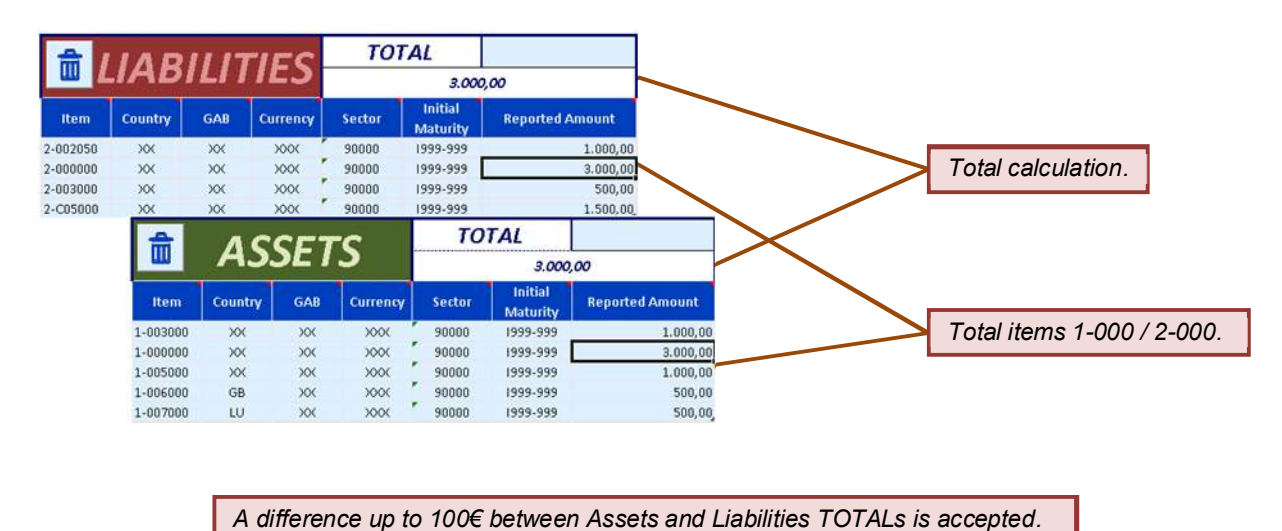

- 1-000000 and 2-000000 totals should have the same value. However, it is allowed a maximum difference of 100€ between them.
- A detailed message will be displayed at the "Check" in case of problem.
- If the calculated TOTAL amount is different from the amount set in the Total Item, the tool will :
	- *Indicate the problem in the message window.*
	- *Highlight the reported amount of the Total item line.*
	- *Propose to use the "Copy to 1-000000" or "Copy to 2-000000) button.*

#### **Case scenarios**

#### **Case 1 : All "Total" numbers correspond**

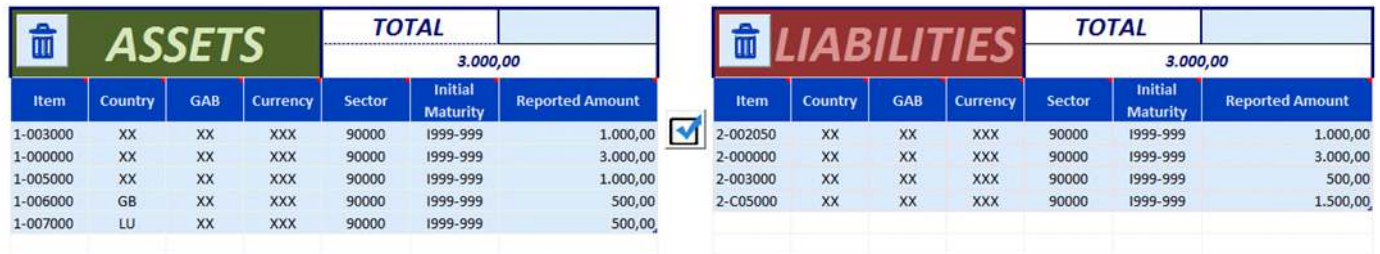

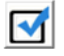

Pressing the "Check" button will modify the Export S216 Button from greyed to green, allowing to generate the report.

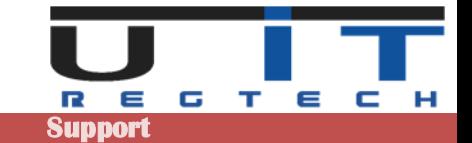

## **Case 2 : Calculated TOTAL is different from total set in "Total Item(s)"**

In this example we added 2 problems, one by table :

- In the Assets table, the amount of the Total Item (1-000000) is 3200, when the total of all the other items is 3000 as displayed in the automatically TOTAL field calculated.
- Same kind of difference in the Liabilities with the Item 2-000000 (2900 <> 3000).

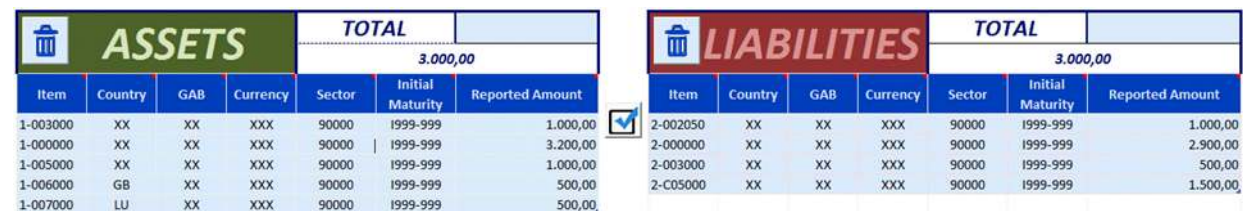

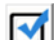

**Pressing the "Check" button will :** 

- Displays a message window detailing the error(s) found.
- Highlight the Reported Amount(s) of the Total Item for both table (red cell's border).
- Display one "Copy to XXX" button by table allowing to correct the problem (\*).

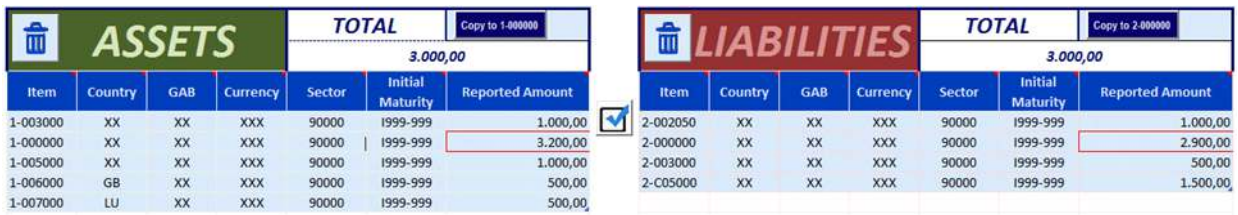

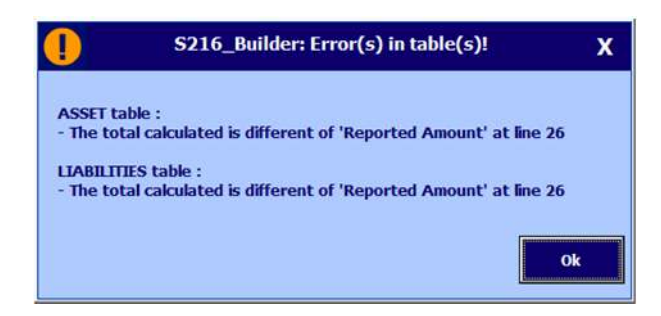

Correcting the Assets table :

- Whether the Reported Amount is not correct and has to be changed from 3200 to 3000. If yes, click the "**Copy to 1-000000**" button to correct.
- Or one or more of the Reported Amount(s) of other Items must be corrected in order that their total match the Total Item (1-000000) value.

Correcting the Liabilities table :

- Whether the Reported Amount is not correct and has to be changed from 2900 to 3000. If yes, click the "**Copy to 2-000000**" button to correct.
- Or one or more of the Reported Amount(s) of other Items must be corrected in order that their total matches the Total Item (2-000000) value.

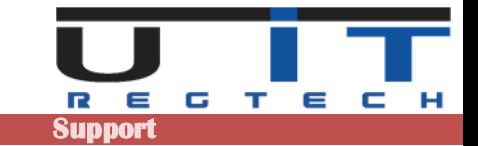

### **Case 3 : Totals are different between Assets and Liabilities**

- In this example we have a different TOTAL between both tables : 3000 <> 3250.
- A difference of 100 is accepted but here the difference is 250.

**Pressing the "Check" button will:** 

- Displays a message window detailing the error(s) found.
- Highlight the automated calculated TOTAL cells with a light orange color.

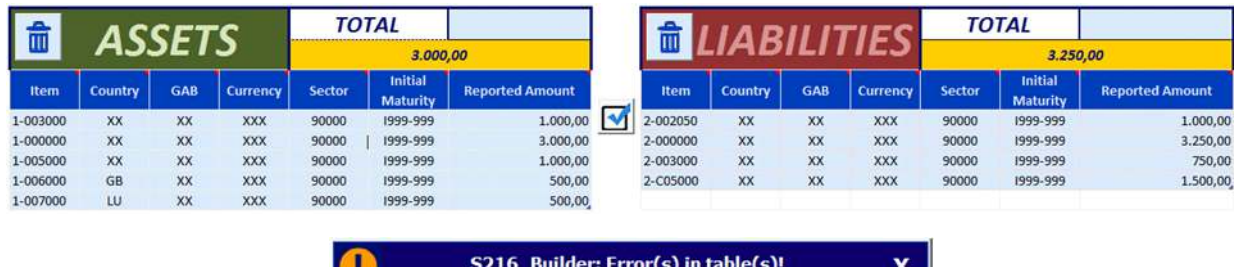

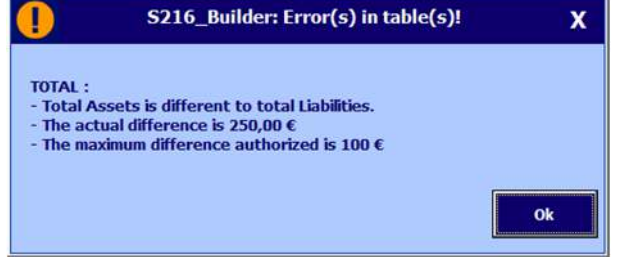

Cause of such error in totals may be multiple, review all numbers to find the guilty Item(s).

#### **Contextual copy buttons**

These buttons appears only **after a Check and** when the Reported Amount set in the Total item (1-000000 or 2-000000) is different from the calculated amount of all the other Items of the same table.

Clicking on these buttons will copy the TOTAL calculated amount in the Reported Amount of the Total Item (1-000000 or 2-000000) cell of the corresponding table.

Normally, when the Total Item of one the tables is updated, it should be the total of all the other item's added amounts. The tool verifies this and allows to quickly update the total amount (Total Item) of its table.

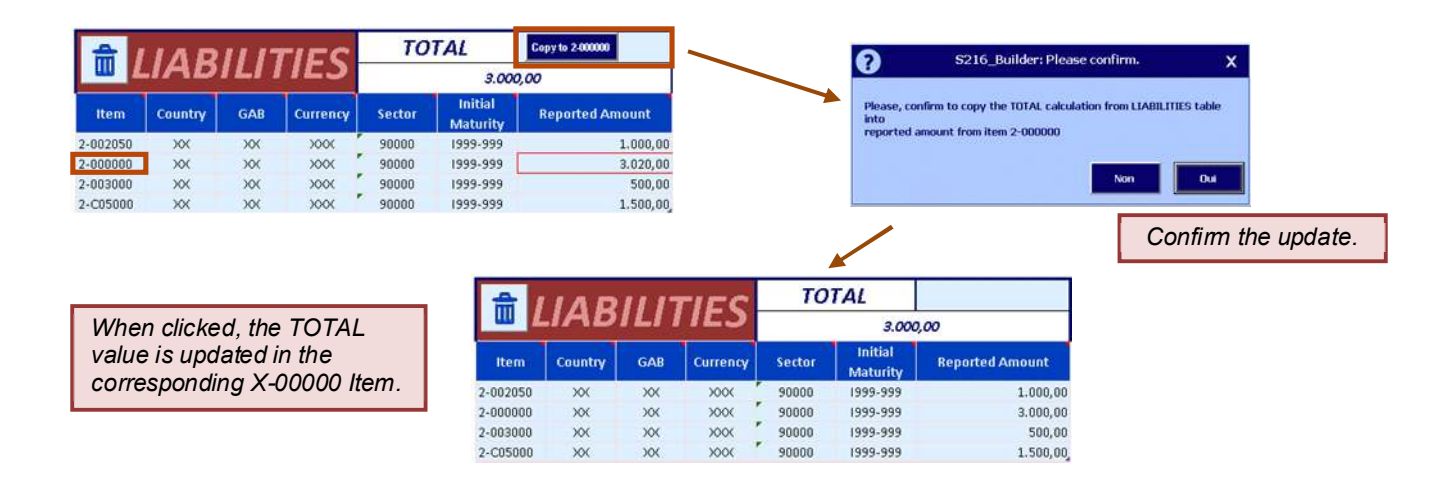

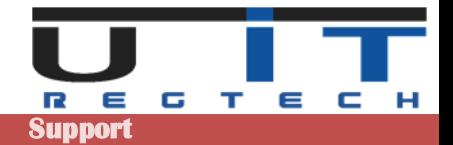

## **Excel & Windows options & Settings**

Excel is packed with features and options which allow any IT administrator to customize its installation & configuration within the company. There are a couple of protections that can be set at the level of Excel but these settings can be furthermore controlled and imposed by extra security layers set by the IT administrators at the level of the company's network (Windows domain).

Allowing or not the macros of the tool may also depend where the tool is located (where is stored the excel file on your PC or network). Excel can recognize some trusted areas (in practice directories) where it will open a macro without problem or just a warning, and it may, for instance, prevent the macros to enable if it's located outside a trusted area/directory/location.

This means that it can be complex for simply impossible to solve a security problem if the tool refuses to open, enable the macros, be trusted, execute some code/functions or simply save the XML reports.

When using the tool for the first time, if you encounter a problem using it, first verify if the problem is not documented in the next pages, try to solve it if you are authorized to change your Excel settings. If unsuccessful, contact your IT. You can reference U IT and propose them to contact us if they are not able to solve the problem.

The following screenshots may change depending on your version of Excel – the next screens were taken from Excel 2019.

## **Access the Trust Center of Excel**

#### Go in the Excel menu  $\rightarrow$  Excel Options

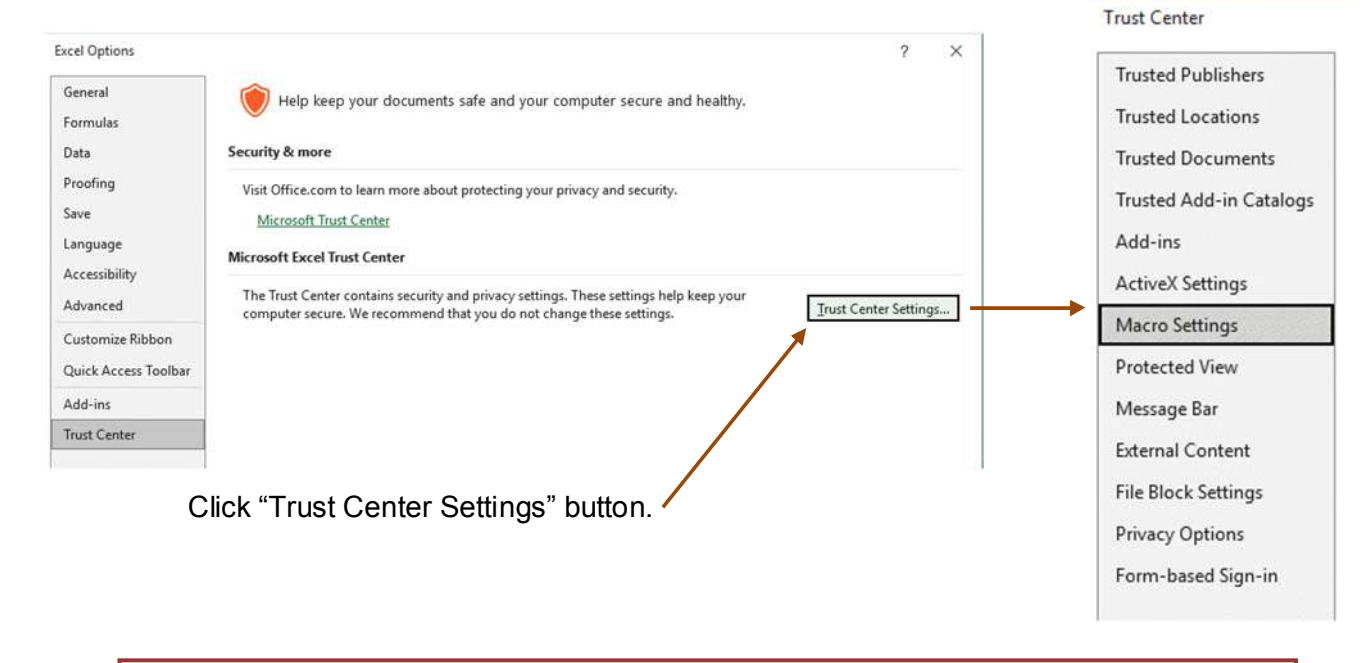

*- Accessing the Trust Center or some of its panel may be greyed for a normal user account. It may even not be possible to access the Trust Center. In this situation, please contact your IT.* 

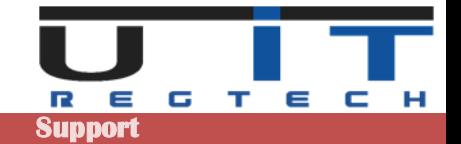

## **Trust Center Macros Settings**

The macros can be whether fully disabled or enabled under 3 different scenarios. The following screen show the Excel Trust Center panel which allows to set the options :

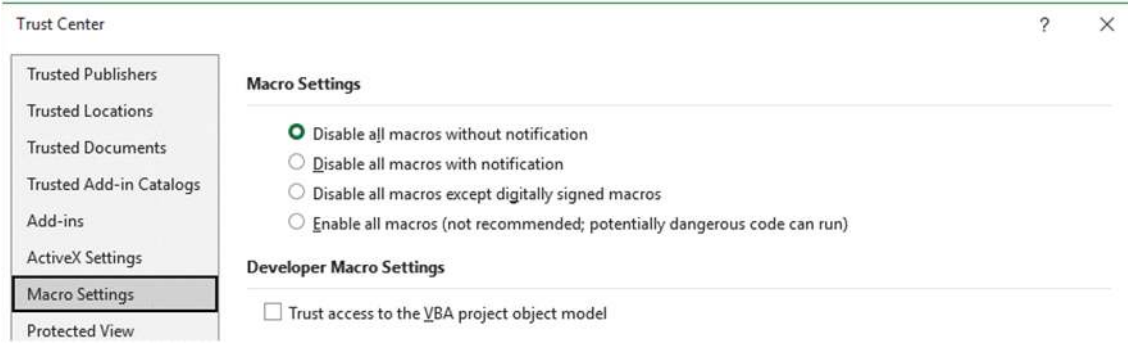

### **Disable all macros without notification**

As per to the screen above, when the macros or disabled excel will (should) display the following message below the ribbon :

BLOCKED CONTENT Trusted document settings have changed, not all content in this file is allowed to run. Review your Trust Center settings or contact your IT administrator. Trust Center Learn More

The problem can be solved by going in the Trust Center and chose one of the 3 other options. You may not be allowed to perform this change and have to ask the help of the IT.

### **Disable all macros with notification**

This is the most common option set. Excel will display the following message below the ribbon. Click "Enable Content" to proceed.

I SECURITY WARNING Some active content has been disabled. Click for more details. **Enable Content** 

Depending on your Windows/domain settings, Excel will prompt this message each time you open the macros or only one time (one time per macros). If Excel displays this message each time the same macros is opened, it's possible to prevent this behavior but may require the intervention of the IT (see also *Trust Center → Trusted Documents* on next page).

#### **Disable all macros except digitally signed macros**

Rarely used, will only authorized macro with a digital signature.

#### **Enable all macros**

As specified by Excel, this option is not recommended as it's a common setting for all excel file that can be opened.

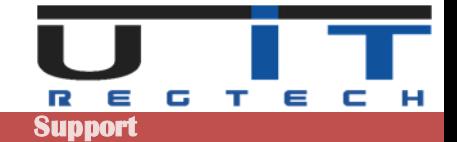

## **Trust Center Message bar**

Linked to the macro's settings, another option in the Trust Center of excel may cause problem : the Message bar. By default, this option is enabled. But if disabled, the macros will open without any warning message from Excel but the tool will not work (for instance buttons can't be pressed).

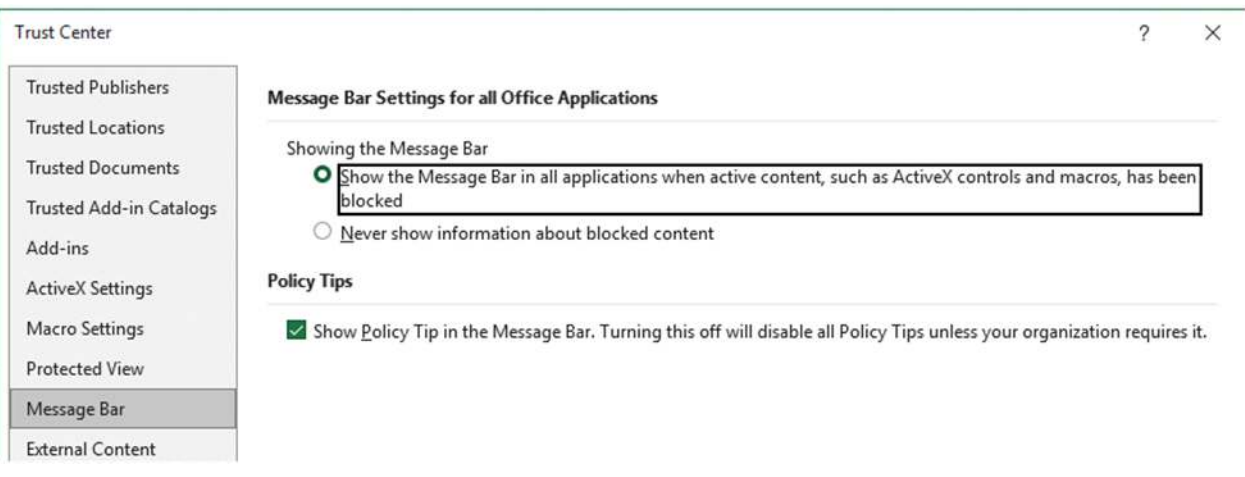

Ensure that this option is well set as per to the screen above.

## **Trust Center Trusted Documents**

Another option in the Trust Center may be used and activated : allowing users to specify when a document can be trusted, removing the need to enable the macro at each opening.

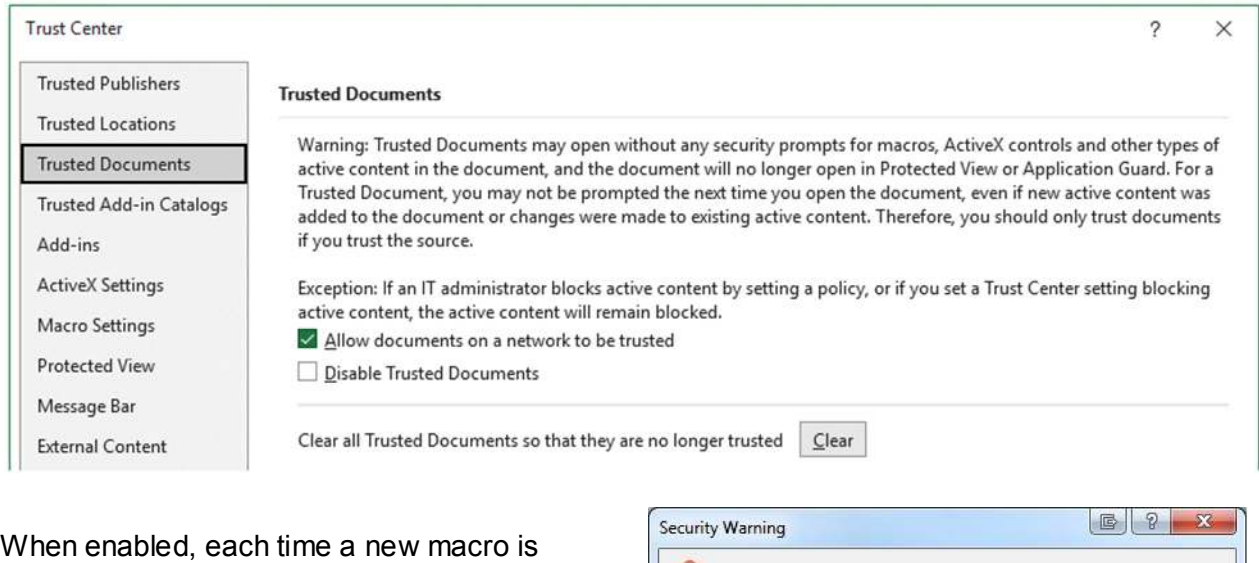

opened, Excel will display the following message, if click "Yes" Excel will not ask again the next time the same file is opened.

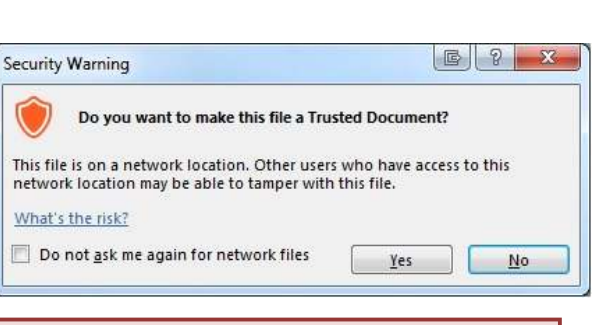

*- Extra security settings may overwrite this option.* 

*- If the macro is copied then opened, this will trigger the same question (once per file or copy of the tool).* 

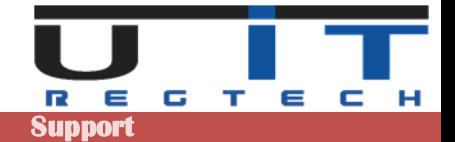

## **Standard Windows protection - unlocking a file**

This problem may or may not be present depending on your security settings. Any downloaded file may have been blocked and needs to be unlocked in order to be used (opened). It is also possible that your security does not allow you to unlock such a file and that the operation must be performed by an IT person.

The easiest way to check if a file is blocked is to right-click on the file, bring up the context menu and select "Properties". Here is an example of the window this will display if a macro is locked and how to unlock it :

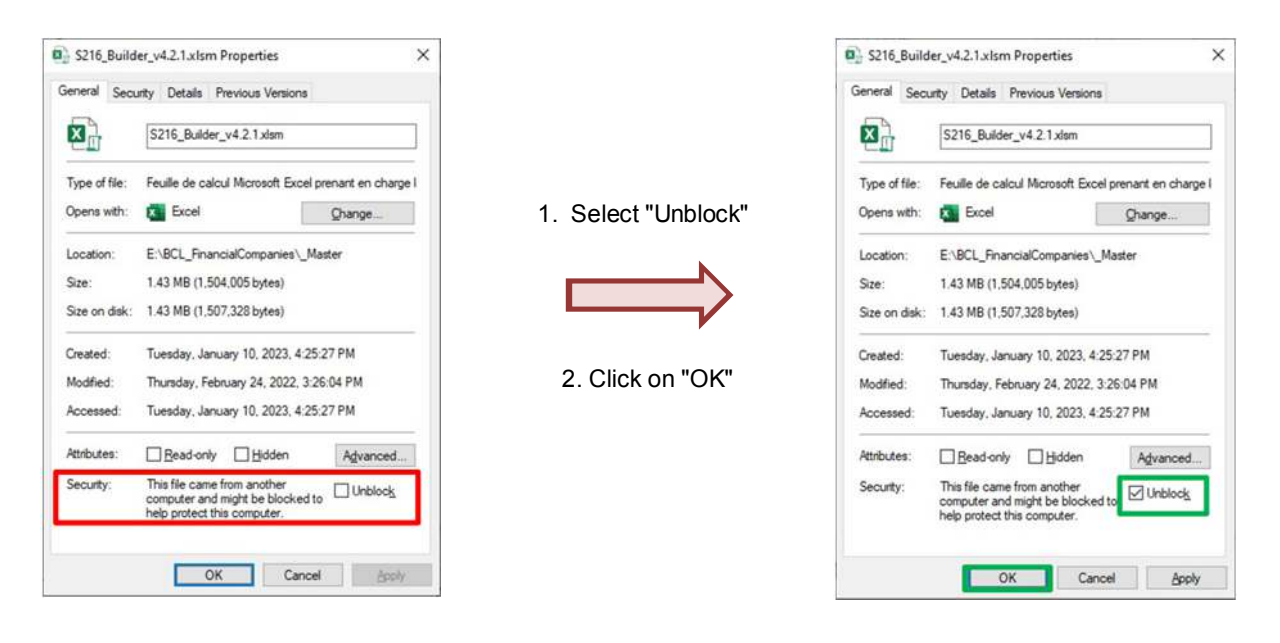

*The blocking is often applied at the ZIP level. You can unblock the ZIP first and then extract the tools, these will*  be unblocked. An article detailing the problem can be found at the following link: *https://www.elevenforum.com/t/unblock-file-downloaded-from-internet-in-windows-11.1125/* 

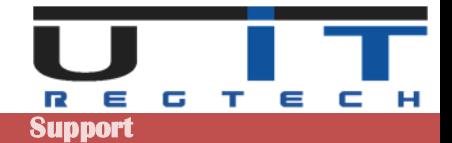

## **Quick tips**

### **Preparation**

When you receive the tools (first time or during the yearly renewal), we advise to follow these steps :

- Unzip the tools in a backup directory and copy the ZIP file with it.
- Write down the password to open the ZIP.
- Make another copy of tools and place them in a directory named "\_Master".
- Open each tools that will be used and set all the desired options and parameters.
- Eventually, perform a further back of these configured macros.
- Copy the tools used as many times as the number of declarer entities, each having its own folder.
- Start using them.

### **Filling**

- Press TAB button of the last cell (column Reported Amount) of the last line of one of the two tables to create and jump to a new line.
- All the values that you will need to add to the Assets/Liabilities tables are included in the drop lists of each line. Click on the cells to display these lists.
- This is useful to disable the system's thousands/decimals separators, it may bring conversion problems. Go in Excel's options => Advanced=> Editing options => unclick the system's separators check box.
- In order to delete a whole line, click the delete button with the trash icon. For simply deleting a cell's value use the keyboard's delete button.

#### **Various**

- You can disable the automatic excel help (cell's comments) in the option once you do not need anymore this extra help.
- Always set and verify the Headers data before updating any report, ensure to capture the data for the right entity and the right reporting period.